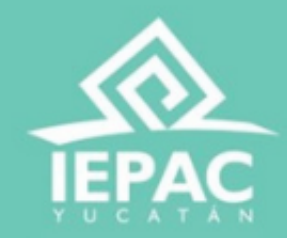

# **GUÍA DE USUARIO** SISTEMA DE REGISTRO DE ASPIRANTES A INTEGRAR LOS CONSEJOS DISTRITALES Y MUNICIPALES ELECTORALES (VERSIÓN 2)

# **ÍNDICE**

Seleccione una temática para conocer el proceso

 ᠗

- **[Requisitos](#page-2-0) técnicos** 1.
- **[Pre-registro](#page-3-0)** 2.
- **[Activar](#page-5-0) tu cuenta** 3.
- **Inicio de [sesión](#page-6-0)** 4.
- **Recupera tu [contraseña](#page-7-0)** 5.
- 6. [Registro](#page-9-0)
	- a. <u>Datos [generales](#page-10-0)</u>
	- b. [Residencia](#page-11-0)
	- c. Estudios [realizados](#page-12-0)
	- d. [Trayectoria](#page-13-0)
	- e. Cargo a [postular](#page-21-0)
	- f. <u>[Exposición](#page-22-0) de motivos</u>
	- g. [Formatos](#page-23-0)
	- h. <u>[Documentación](#page-24-0)</u>
	- i. Sede de examen de [conocimientos](#page-29-0)
- **Verificación de [información](#page-30-0)** 7.

# <span id="page-2-0"></span>**REQUISITOS TÉCNICOS**

El Sistema es accesible desde diferentes dispositivos

## **Computadoras de escritorio o portátil**, con sistemas operativos como:

 ⊗

- macOS® de Apple® 10.9 y superiores.
- Microsoft® Windows® 7 y superiores.
- Chrome OS.
- Ubuntu® y otras distribuciones de Linux®.

## **Dispositivos móviles**, con sistemas operativos como:

- Android 4.4 y superiores.
- iOS® 12 y superiores.

**Navegadores**, cualquiera de los siguientes:

- Navegador Chrome (versión 50 y superiores).
- Mozilla Firefox (versión 30 y superiores).
- Microsoft Edge.
- Safari de Apple
- Opera.

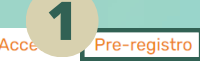

# **PRE-REGISTRO**

gre s a al siste m a e n el sig uie nte enlace:

<u>[https://](https://saic2.sistemasiepac.mx/login)saic2.sistemasiepac.mx/login</u>

**gis tro**" o "**¡Registrate aquí!**".

2. Se mostrará la siguiente pantalla de **Pre-registro**.

1. Selecciona en "**Pre-regist**<br>o "<sub>**iRegistrate aquí!**".<br>2. Se mostrará la siguiente<br>pantalla de **Pre-registro**.<br>3. Agrega la información que<br>solicita. Los datos marcados<br>(\*) son obligatorios.<br>• Nombre(s) y apellidos<br>• Cor</sub> 3. Agrega la información que se solicita. Los datos marcados con (\*) son obligatorios.

- N o m bre(s) y a p ellid o s
- Correo electrónico
- F e c h a y e sta d o d e n a cimie nto
- S e x o
- Clave de elector
- 

4. Selecciona las casillas de verificación de "**Estoy de acuerdo**" y "**Aviso de [privacidad](https://saic.sistemasiepac.mx/aviso-de-privacidad-simplificado.pdf)**".

5. Presiona el botón naranja de **Pre-registro**, para crear su

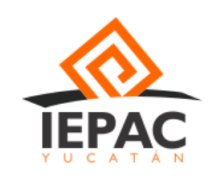

<span id="page-3-0"></span>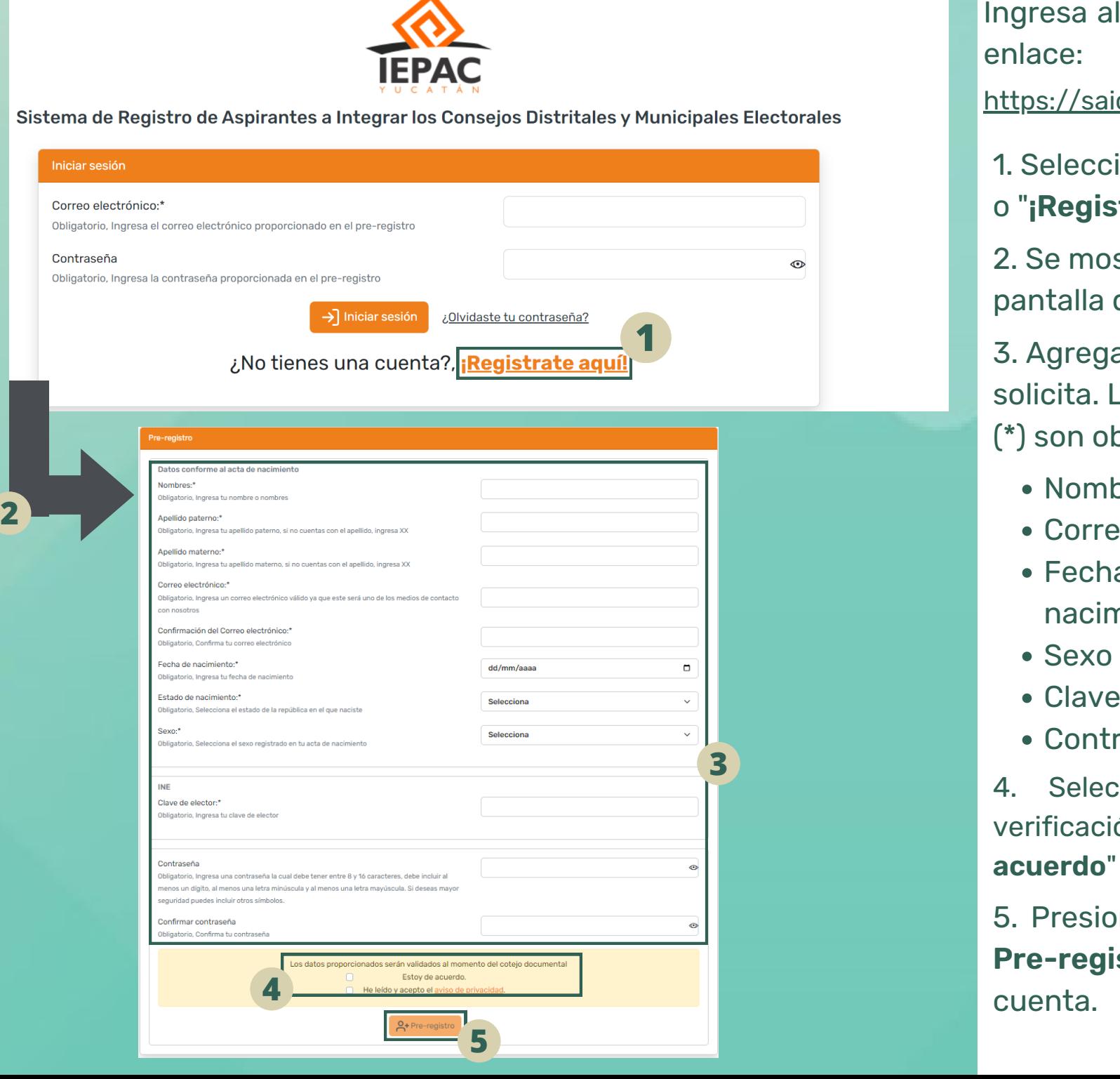

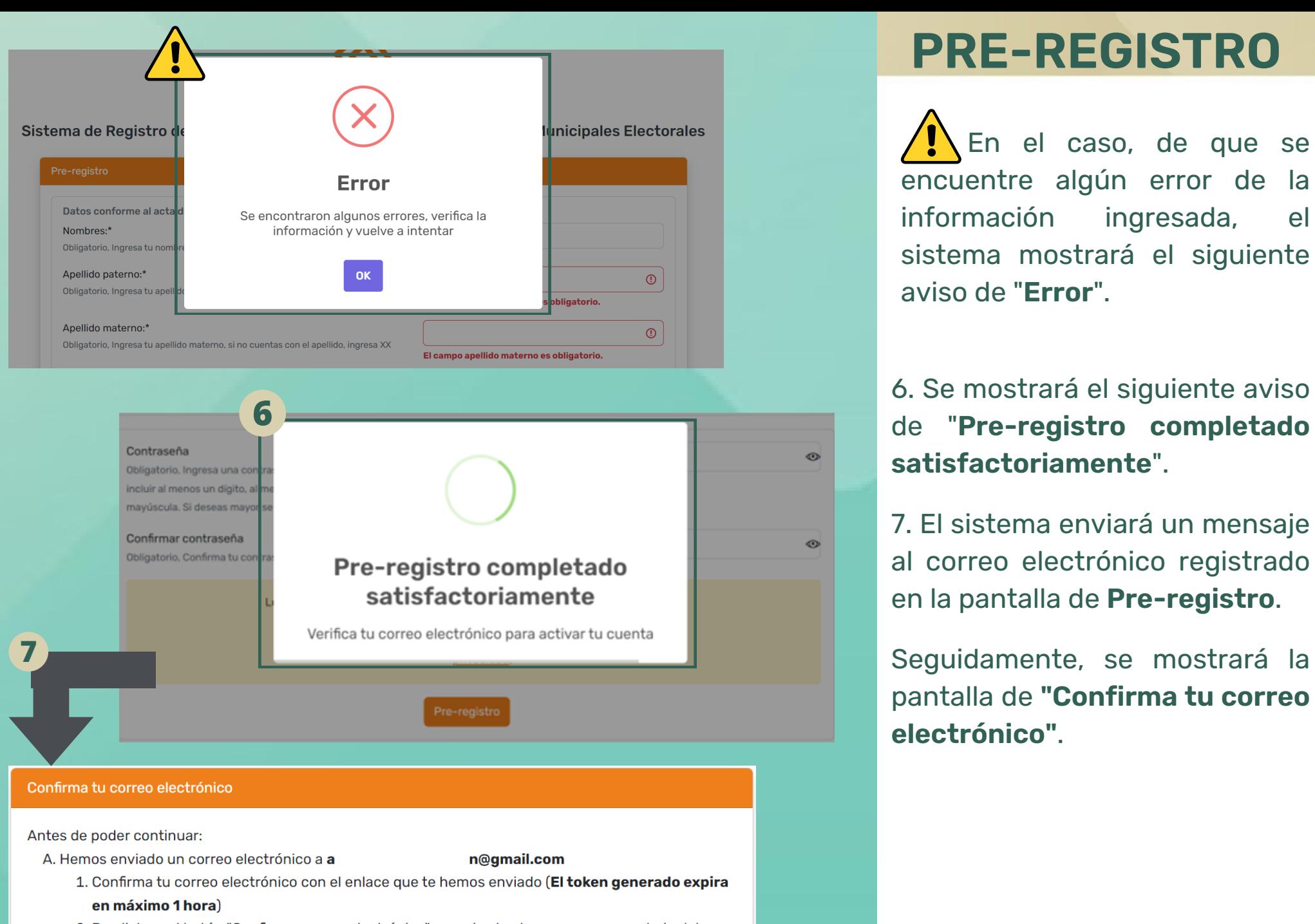

- 2. Da click en el botón "Confirmar correo electrónico", o copia el enlace que aparece abajo del botón y pegalo en tu navegador
- B. SI no has recibido el correo electronico de verificación pulsa aquí para que te enviemos otro.
- C. Si ya verificaste tu correo electrónico en otro navegador o dispositivo, pulsa aquí para continuar

En el caso, de que se encuentre algún error de la información ingresada, el sistema mostrará el siguiente aviso de "**Error**".

pantalla de **"Confirma tu correo electrónico"**.

<span id="page-5-0"></span>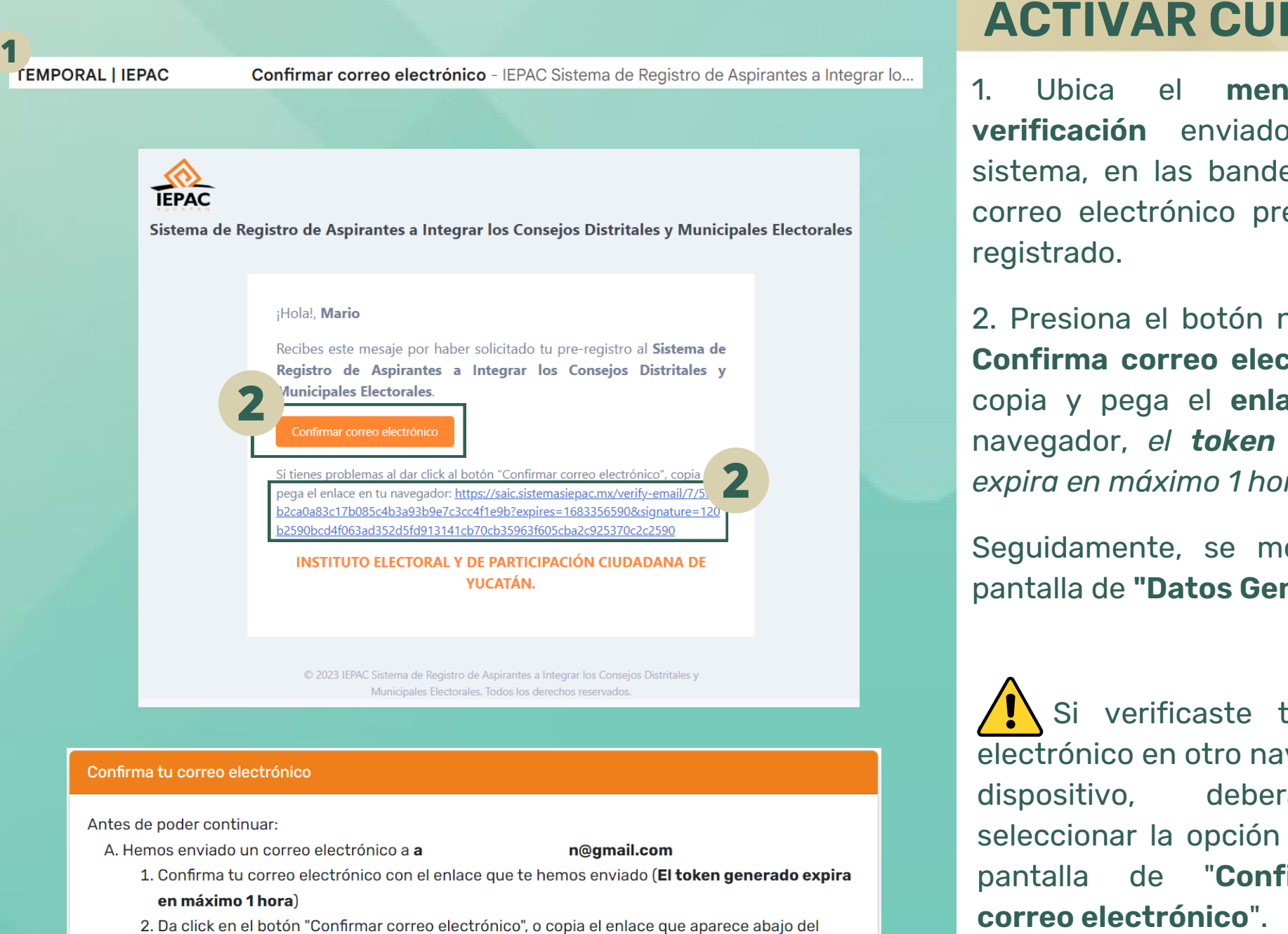

botón y pegalo en tu navegador

B. SI no has recibido el correo electronico de verificación pulsa aquí para que te enviemos otro.

C. Si ya verificaste tu correo electrónico en otro navegador o dispositivo, pulsa aquí para continuar

# ENTA

1. U bic a **el mensaje d e** verificación enviado por el sistema, en las bandejas de tu correo electrónico previamente registrado.

2. Presiona el botón naranja de **Confirma correo electrónico** o copia y pega el **enlace** en tu navegador, *el token generado expira en máximo 1 hora*.

Seguidamente, se mostrará la pantalla de **"Datos Generales"**.

Si verificaste tu correo electrónico en otro navegador o dispositivo, deberás d e seleccionar la opción "C" en la p a n t alla de "**Confirma t u** correo electrónico'

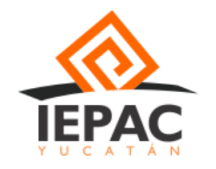

<span id="page-6-0"></span>**1**

Sistema de Registro de Aspirantes a Integrar los Consejos Distritales y Municipales Electorales

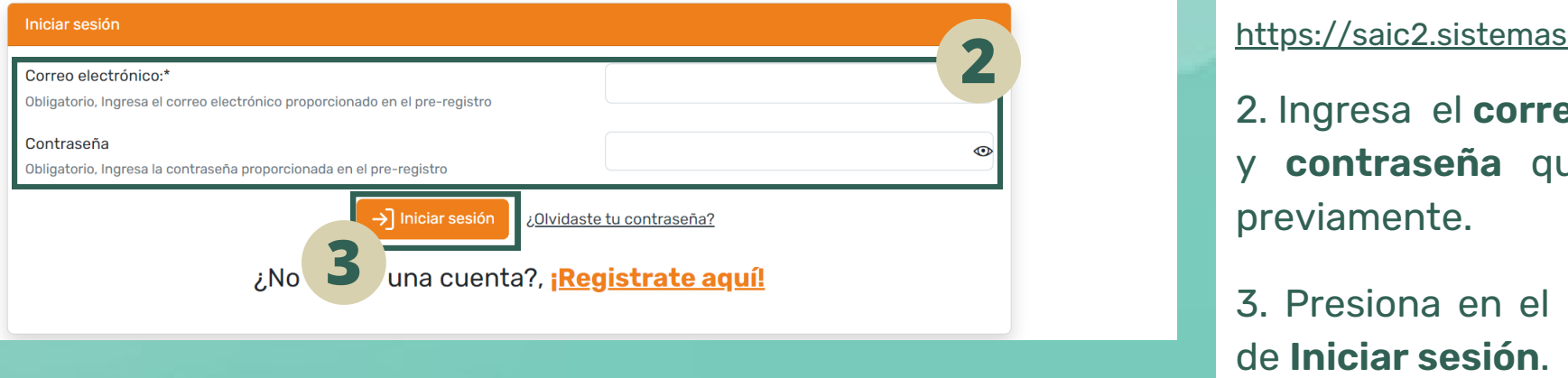

# INICIO DE SESIÓN

Este apartado aplica para las personas aspirantes, que ya realizaron su **Pre-registro** y **Activaron su cuenta**, de lo contrario, realizar los apartados anteriores a este.

Acceder Pre-registro

1. Ingresa al sistema en el siguiente enlace:

<https://saic2.sistemasiepac.mx/login>

2. Ingresa el **correo electrónico** y **contraseña** que registraste previamente.

3. Presiona en el botón naranja

Acceder Pre-registro

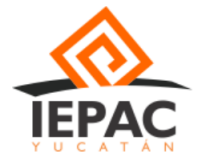

<span id="page-7-0"></span>Sistema de Registro de Aspirantes a Integrar los Consejos Distritales y Municipales Electorales

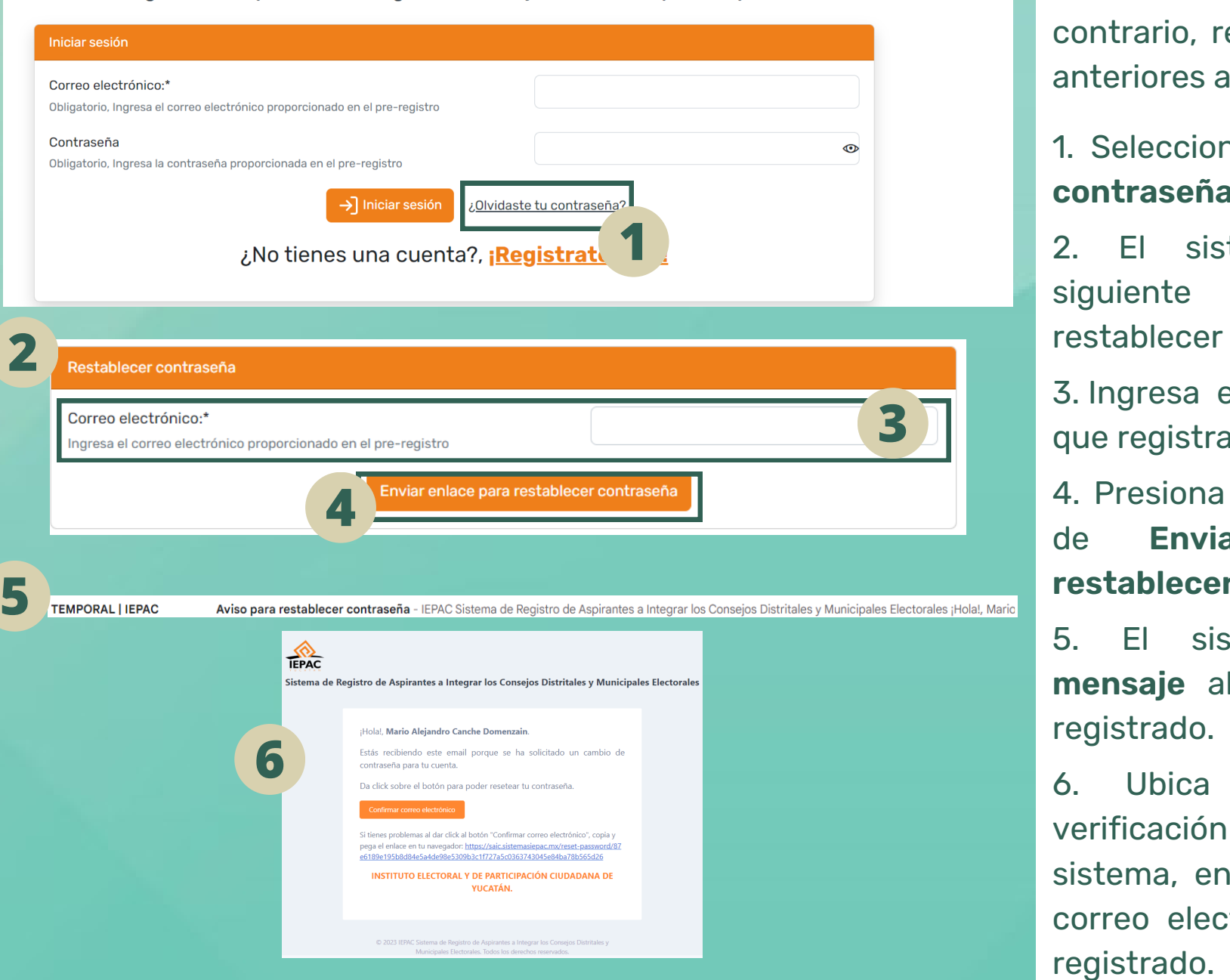

## **RECUPERA TU CONTRASENA**

Este apartado aplica para las personas aspirantes, que ya realizaron su **Pre-registro** y **Activaron su cuenta**, de lo contrario, realizar los apartados anteriores a este.

### 1. Selecciona en **¿Olvidaste tu contraseña?**

2. El sistema mostrará la siguiente pantalla, para restablecer la contraseña.

3. Ingresa el **correo electrónico** que registraste previamente.

4. Presiona en el botón naranja de **Enviar enlace para restablecer contraseña**.

5. El sistema enviará un **mensaje** al correo electrónico registrado.

6. Ubica el **mensaje** de verificación enviado por el sistema, en las bandejas de tu correo electrónico previamente

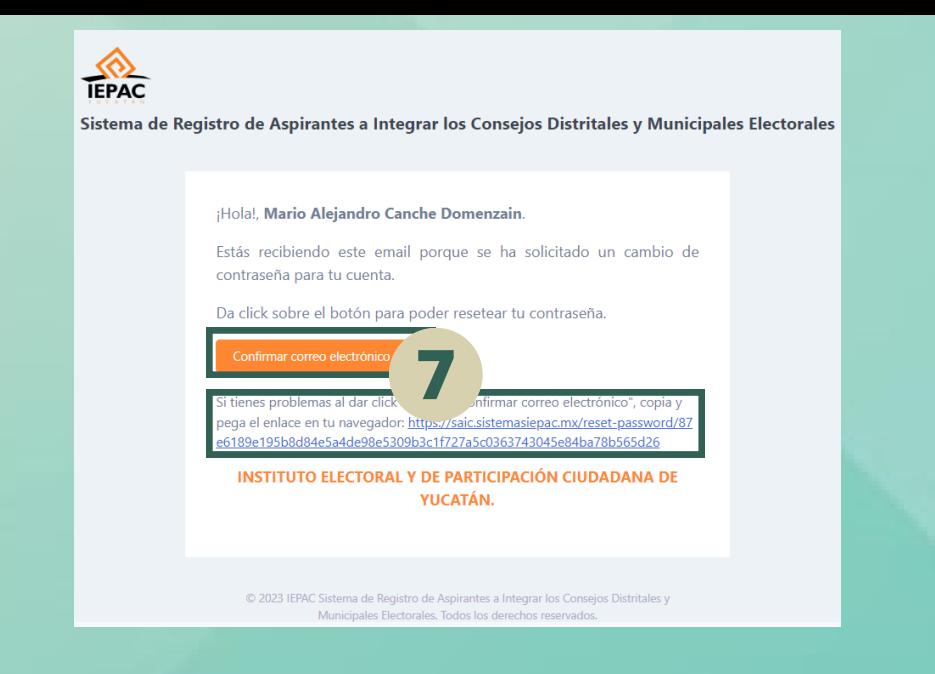

**8**

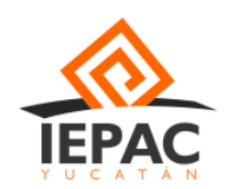

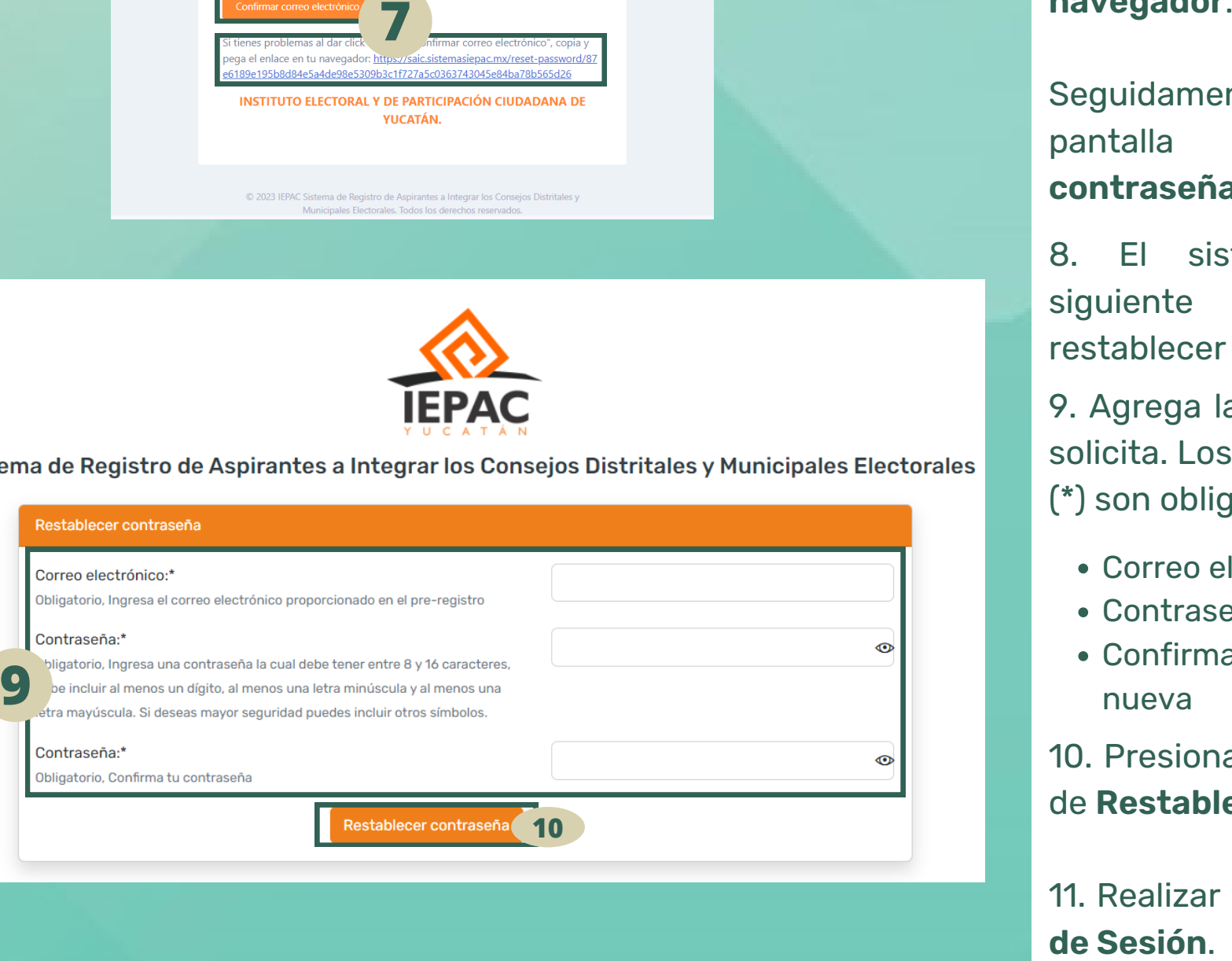

## **RECUPERA TU CONTRASENA**

7. Presiona el botón naranja de **Confirma correo electrónico** o copia y pega el enlace en tu navegador.

Seguidamente, se mostrará la p a n t alla de **e rRestablecer contraseña**".

8. El sistema mostrará la sig uie n te pantalla, para para restablecer la contraseña.

9. Agrega la información que se solicita. Los datos marcados con (\*) son obligatorios.

- C orre o ele c tró nic o re gis tra d o
- Contraseña nueva
- Confirmación de contraseña nueva

10. Presiona en el botón naranja de **Restablecer contraseña**.

11. Realizar el apartado de **Inicio**

<span id="page-9-0"></span>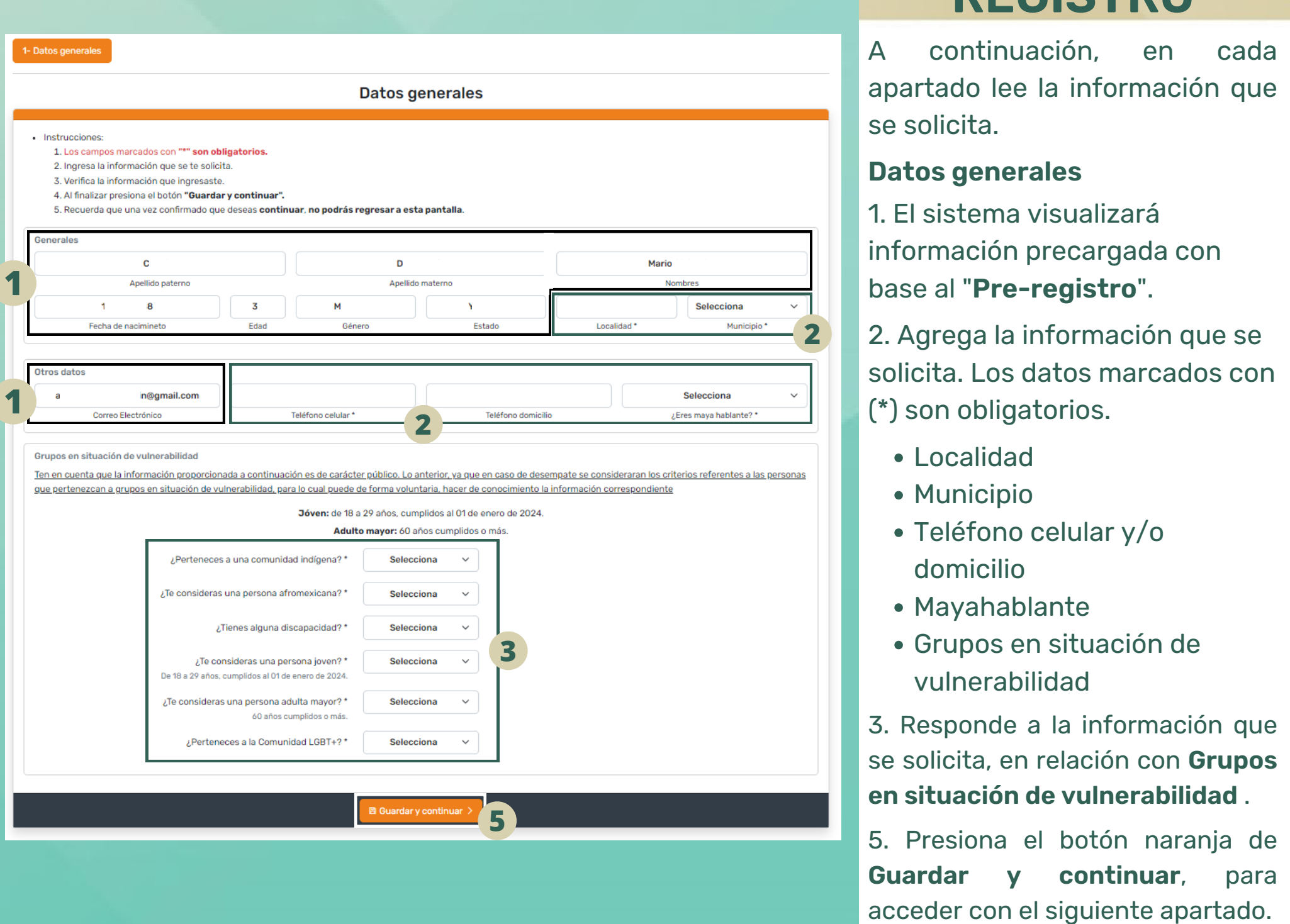

# $R$ **EGISTRO**

A continuación, n, e n cada apartado lee la información que s e s olicit a.

### **Datos generales**

1. El sistema visualizará información precargada c o n b a s e al "**Pre-re gis tro**".

1. El sistema visualizará<br>información precargada<br>base al "**Pre-registro**".<br>2. Agrega la información<br>solicita. Los datos marc<br>(\*) son obligatorios.<br>• Localidad<br>• Municipio<br>• Teléfono celular y/c<br>domicilio<br>• Mayahablante<br>• G 2. Agrega la informació n q u e s e solicita. Los datos marcados con (\*) son obligatorios.

- **Localidad**
- M u nicipio
- Teléfono celular y/o d o micilio
- M a y a h a bla nte
- Grupos en situación de v uln era bilid a

3. Responde a la información que se solicita, en relación con **Grupos en situación de vulnerabilidad** .

5. Presiona el botón naranja de **Guardar y continuar**, para

<span id="page-10-0"></span>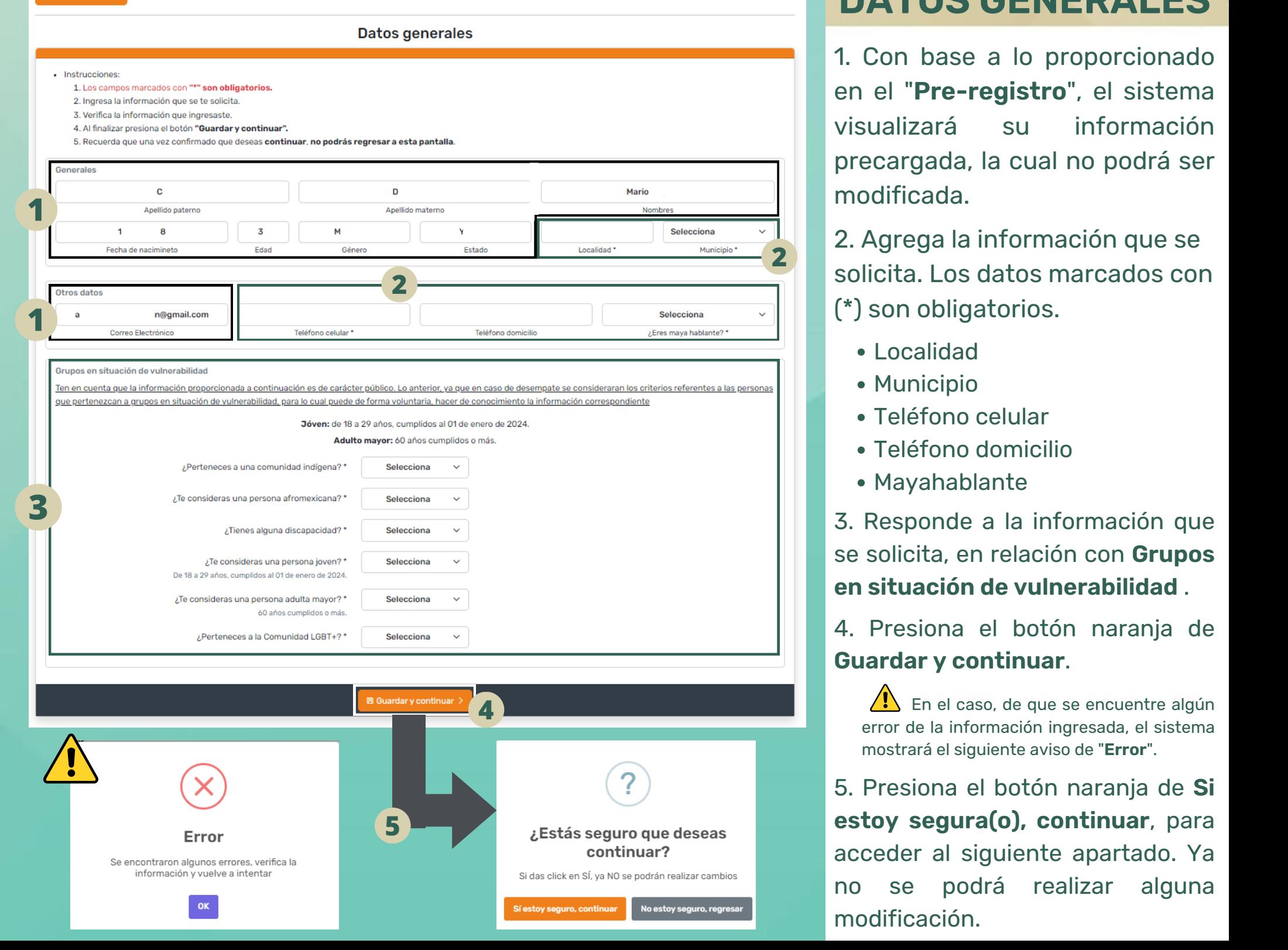

# DATOS GENERALES

- 
- 
- 
- 
- 

mostrará el siguiente aviso de "**Error**".

<span id="page-11-0"></span>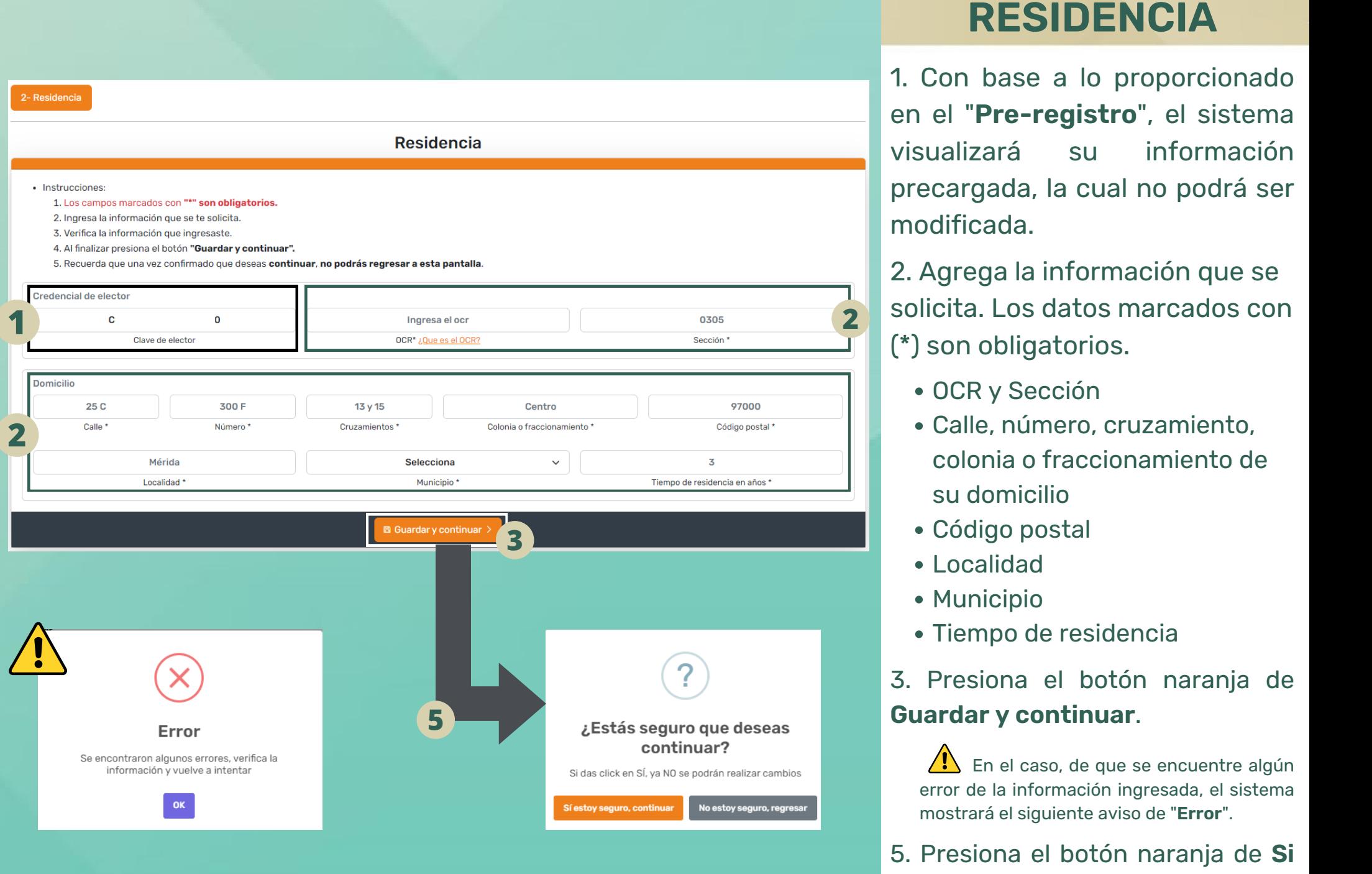

- 
- 
- 
- 
- 
- 

En el caso, de que se encuentre algún error de la información ingresada, el sistema mostrará el siguiente aviso de "Error"

<span id="page-12-0"></span>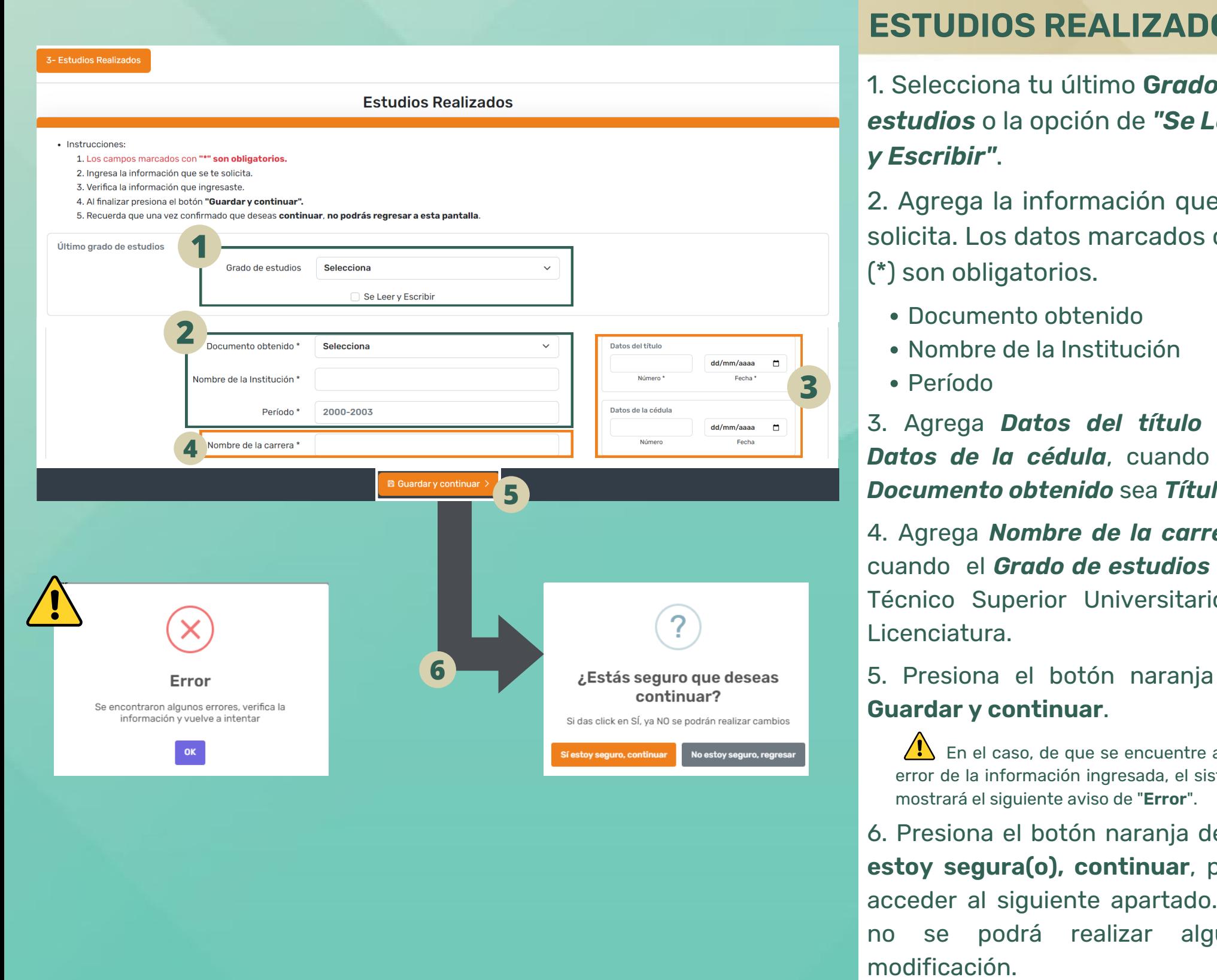

# **O S**

n a tu últim o **G** *ra do d e estudios* o la opción de **"S***e Leer***<br>y** *Escribir"***.** *Es c ribir"*.

1. Selecciona t<br> **estudios** o la d<br> **y Escribir".**<br>
2. Agrega la in<br>
solicita. Los da<br>
(\*) son obligat<br>
• Documente<br>
• Nombre de<br>
• Período 2. Agrega la información que se solicita. Los datos marcados con (\*) son obligatorios.

- Documento obtenido
- N o m bre d e la In stitu ció n
- P erío d

3. Agrega *Datos del título* y/o *Datos de la cédula*, cuando el *Documento obtenido* sea *Título*.

4. Agrega *Nombre de la carrera*, cuando el *Grado de estudios* sea Técnico Superior Universitario o Licenciatura.

5. Presiona el botón naranja de **Guardar y continuar**.

En el caso, de que se encuentre algún error de la información ingresada, el sistema mostrará el siguiente aviso de "Error"

<span id="page-13-0"></span>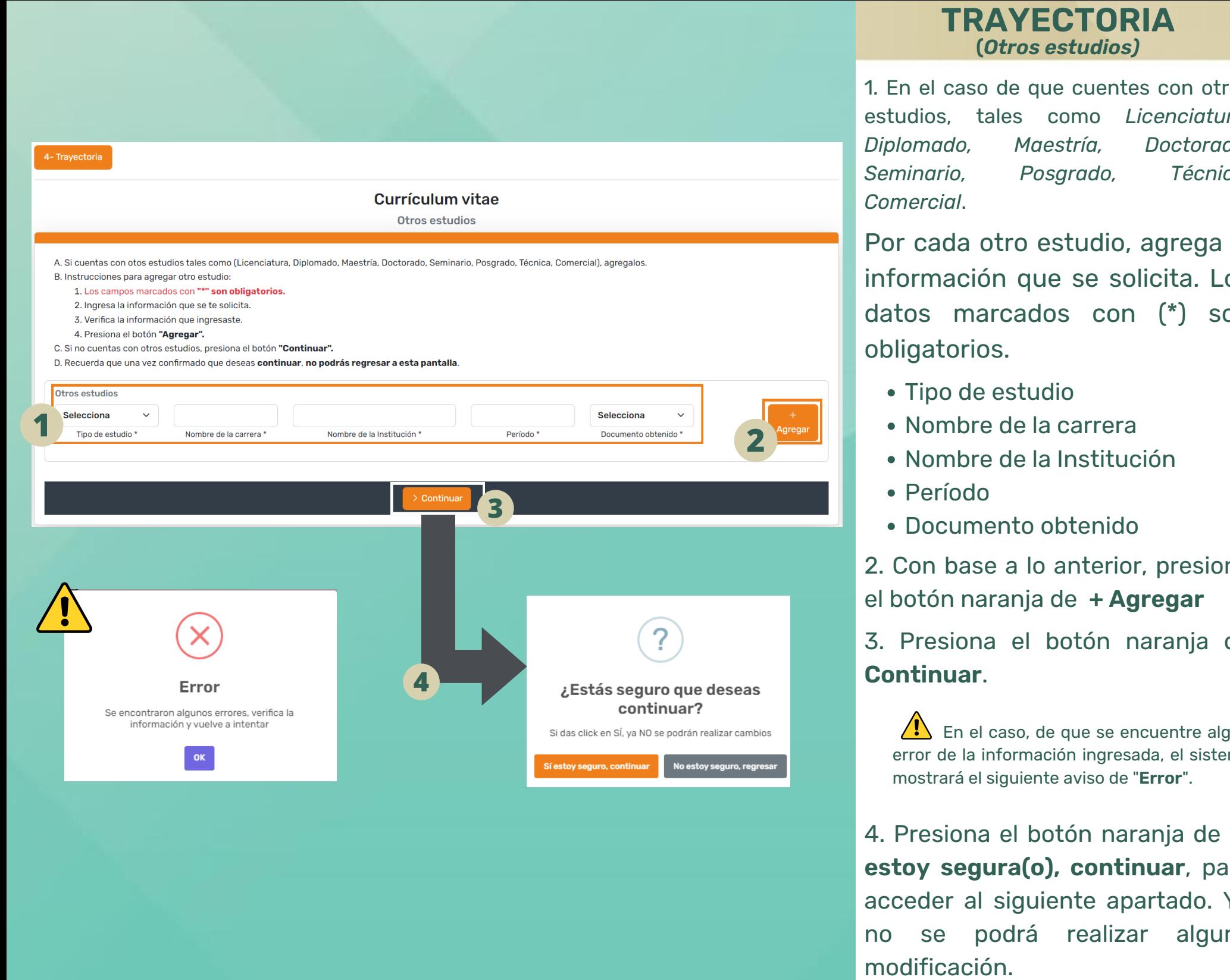

otro s estudios, tales como *Licenciatura, Diplomado, Maestría, Doctorado, Seminario, Posgrado, Técnica, Comercial*.

Por cada otro estudio, agrega la información que se solicita. Los datos marcados con (\*) son obligatorios.

- 
- 
- 
- 
- 

2. Con base a lo anterior, presiona el botón naranja de **+ Agregar**

3. Presiona el botón naranja de **Continuar**.

En el caso, de que se encuentre algún error de la información ingresada, el sistema mostrará el siguiente aviso de "Error"

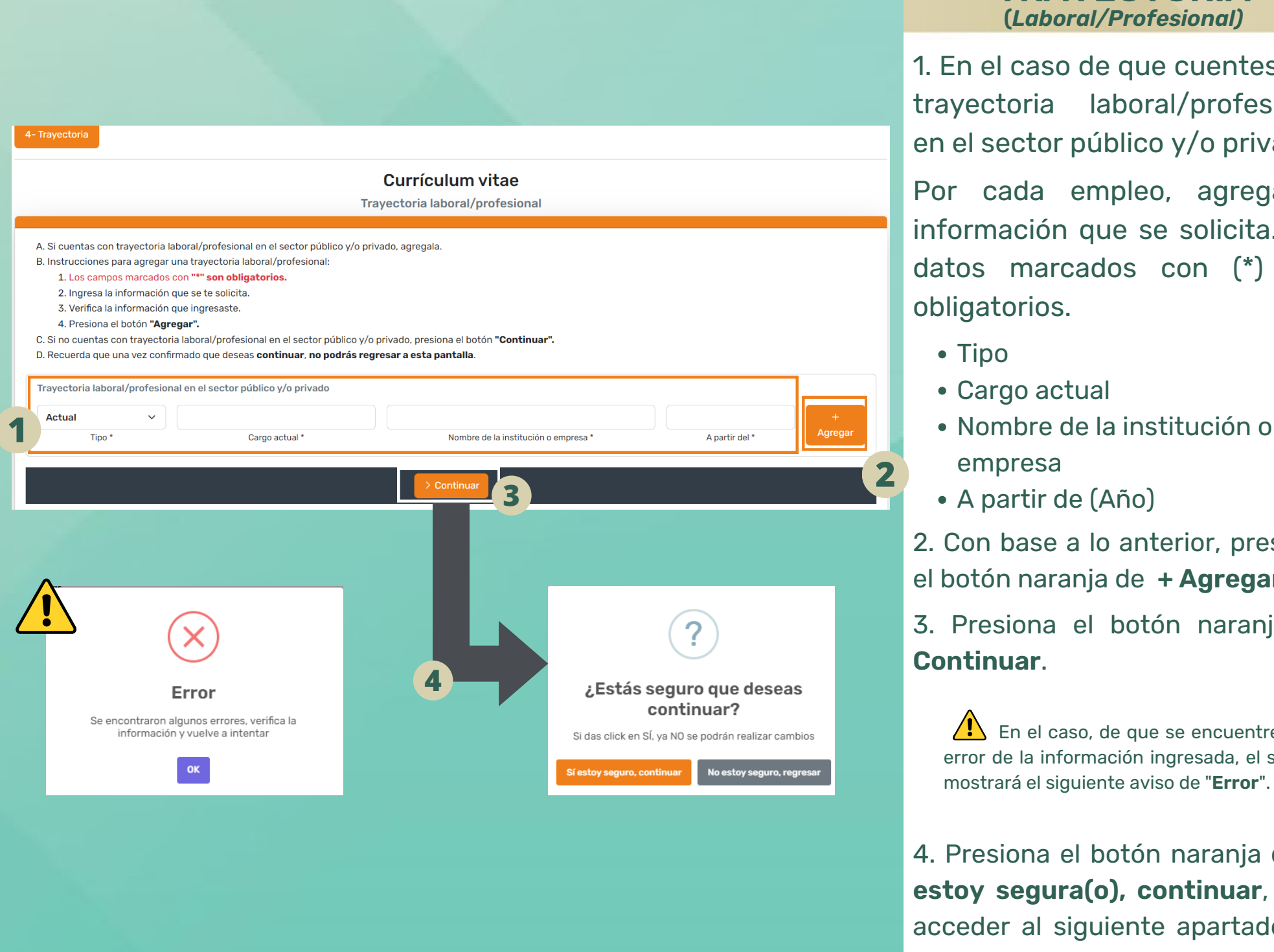

### **TRAYECTORIA (** *L a b o ra l/Pro fe s io n a l)*

cuentes con trayectoria laboral/profesional en elsector público y/o privado.

1. En el caso de que cue<br>trayectoria laboral/pi<br>en el sector público y/c<br>Por cada empleo, a<br>información que se so<br>datos marcados con<br>obligatorios.<br>• Tipo<br>• Cargo actual<br>• Nombre de la instituc<br>empresa<br>• A part Por cada empleo, agrega la información que se solicita. Los datos marcados con (\*) son obligatorios.

- Tip o
- Cargo actual
- Nombre de la in stitu ció n o empresa
- A p artir d e (A ñ
- 2. Con base a lo anterior, presiona el botón naranja de **+ Agregar**

3. Presiona el botón naranja de **Continuar**.

En el caso, de que se encuentre algún error de la información ingresada, el sistema mostrará el siguiente aviso de "Error"

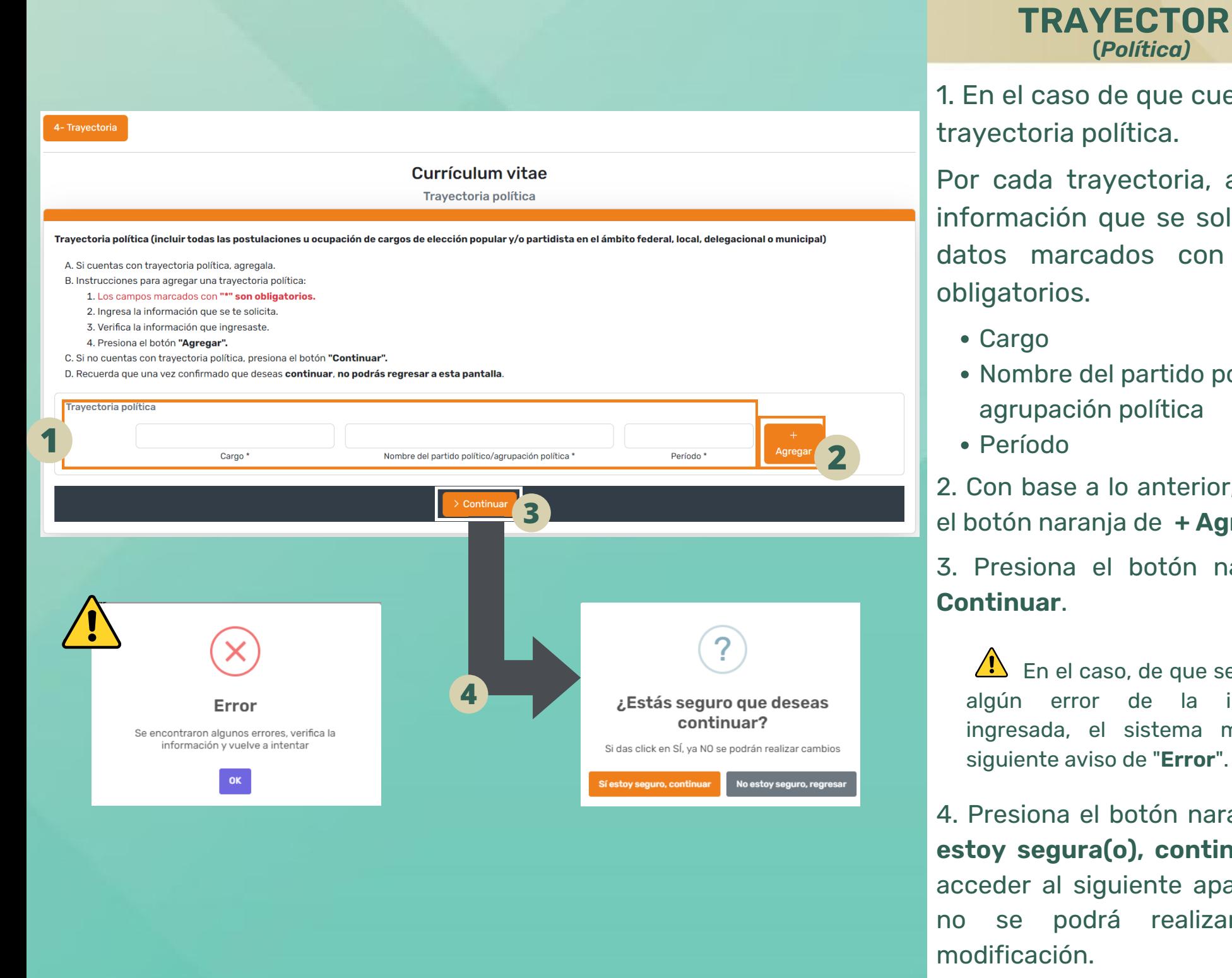

### **TRAYECTORIA (** *Po lític a)*

o de que cuentes con trayectoria política.

1. En el caso d<br>trayectoria po<br>Por cada tray<br>información q<br>datos marcad<br>obligatorios.<br>• Cargo<br>• Nombre del<br>agrupación<br>• Período Por cada trayectoria, agrega la información que se solicita. Los datos marcados con (\*) son obligatorios.

- **Cargo**
- N o m bre d el p artid o p olític o o agrupación política
- P erío d

2. Con base a lo anterior, presiona el botón naranja de **+ Agregar**

3. Presiona el botón naranja de **Continuar**.

En el caso, de que se encuentre algún error de la información ingresada, el sistema mostrará el

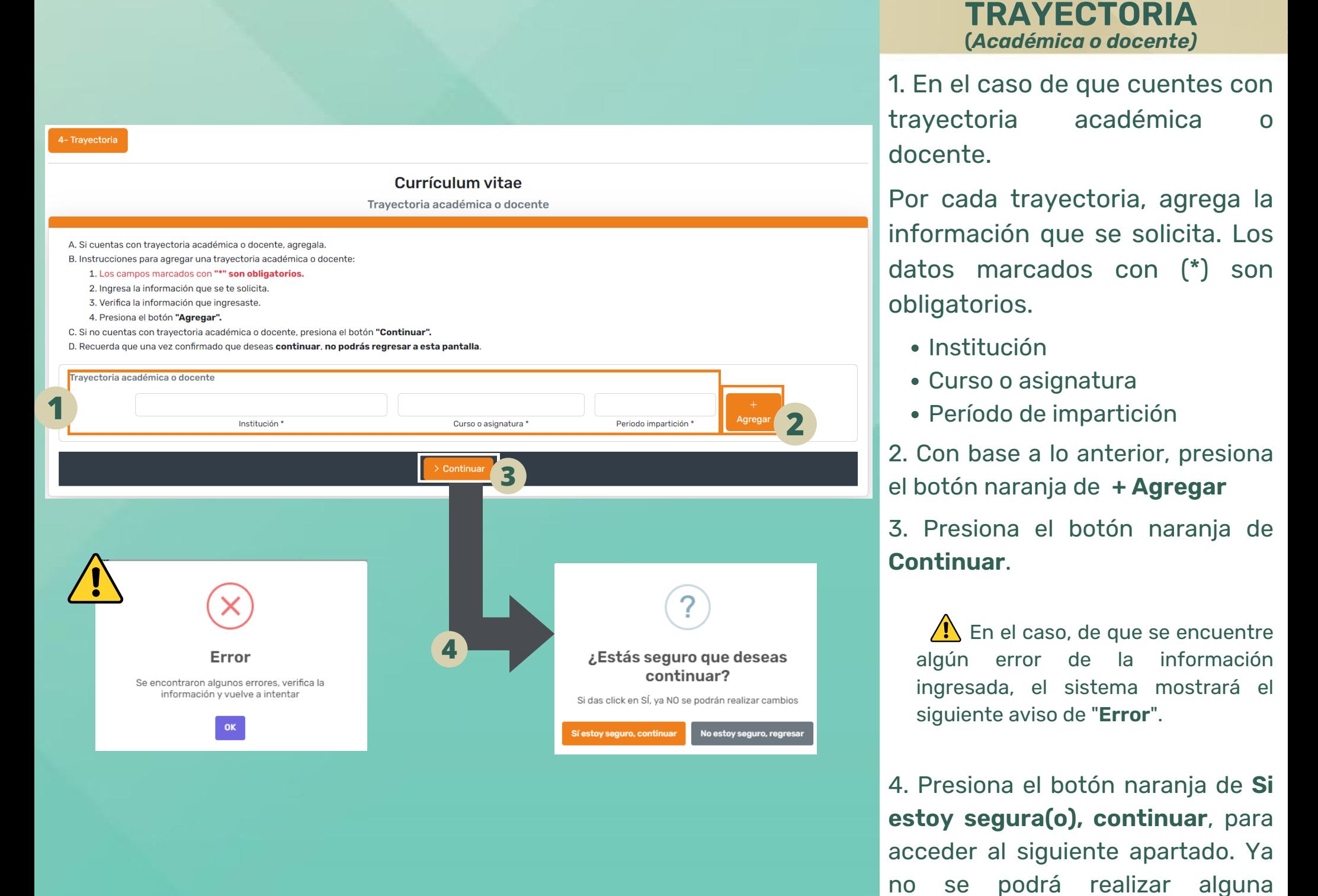

- 
- 
- 

En el caso, de que se encuentre algún error de la información ingresada, el sistema mostrará el

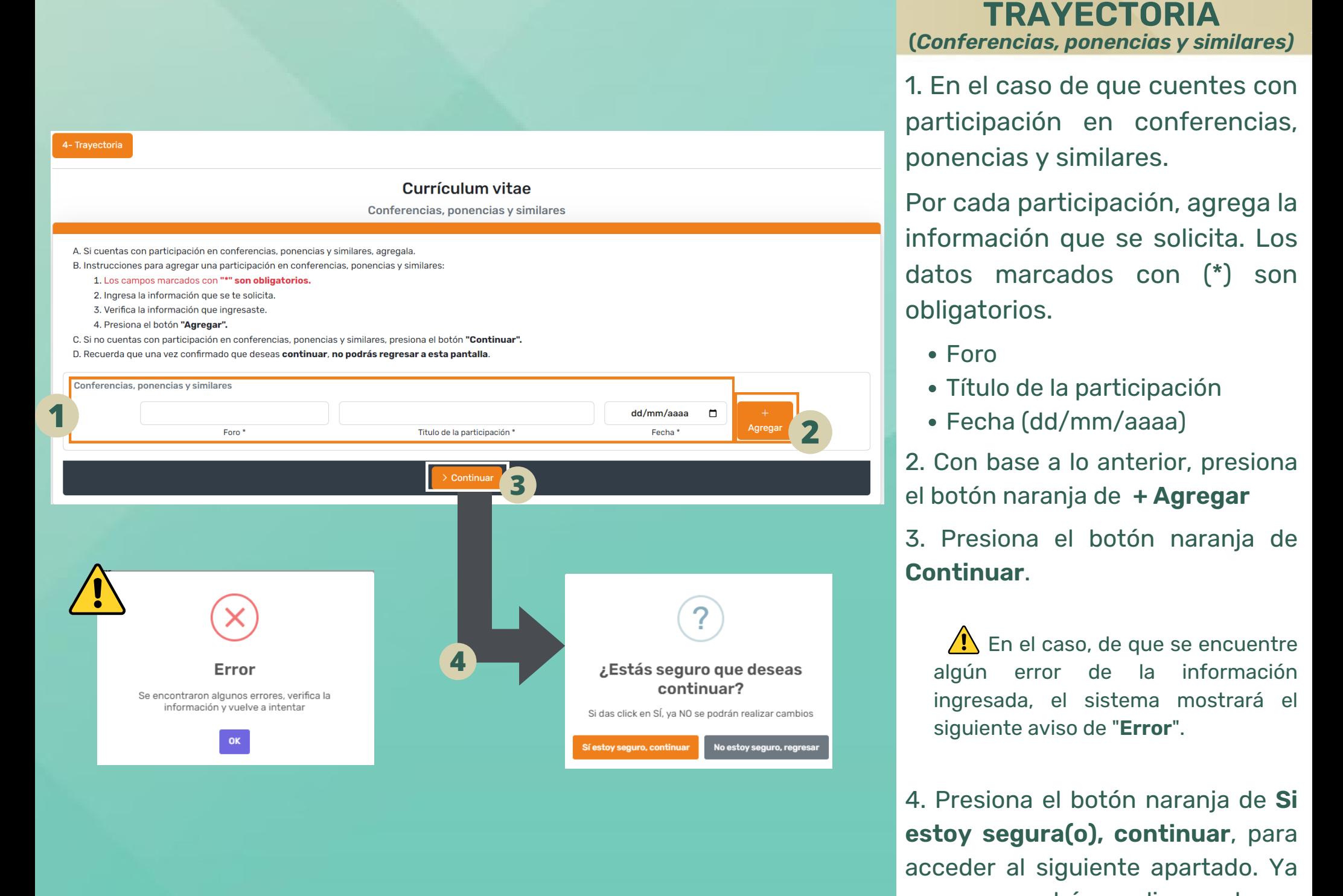

- 
- 
- 

En el caso, de que se encuentre algún error de la información ingresada, el sistema mostrará el

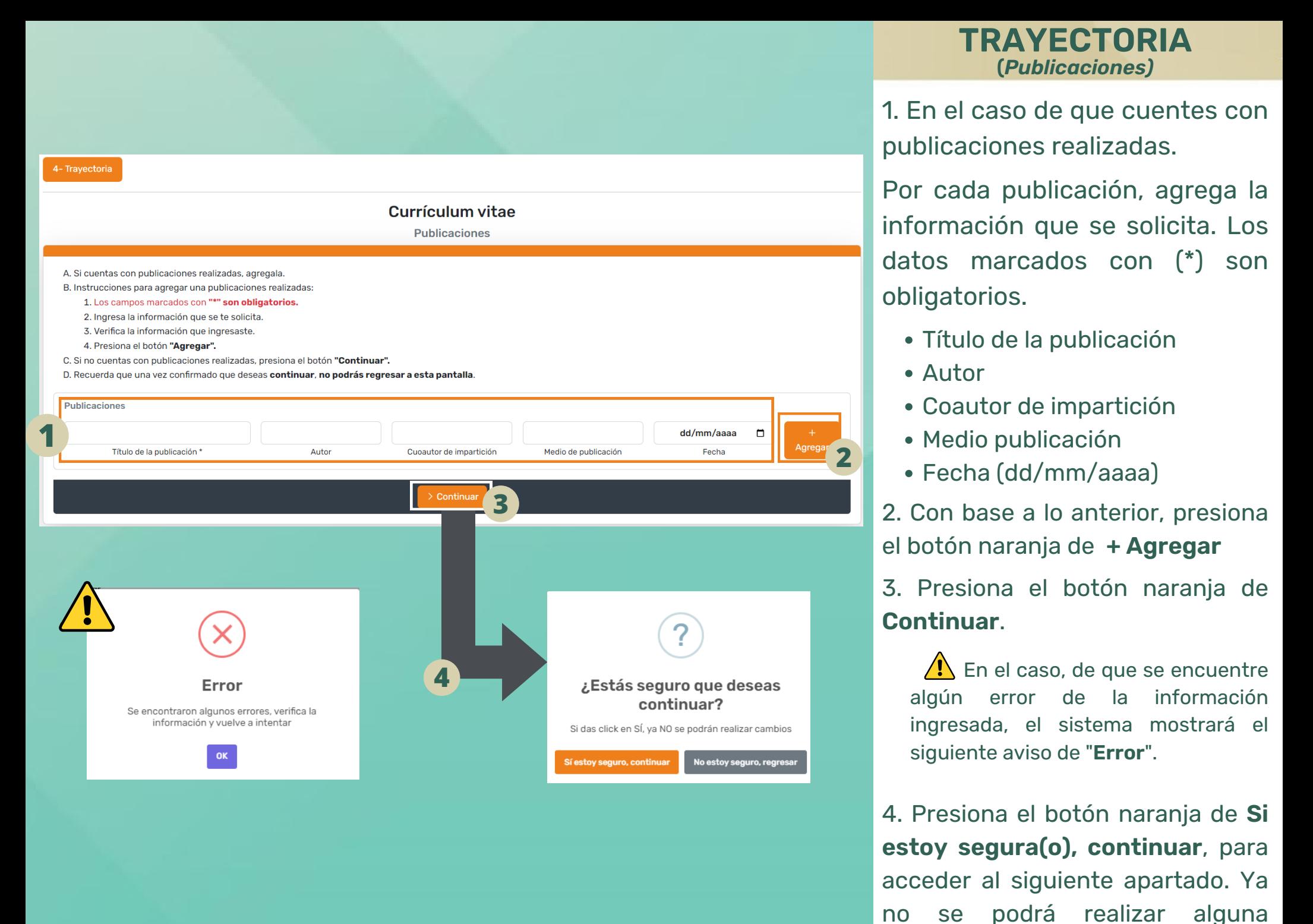

- 
- 
- 
- 
- 

En el caso, de que se encuentre algún error de la información ingresada, el sistema mostrará el

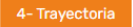

- A. Si cuentas con participación comunitaria o ciudadana, agregala.
- B. Instrucciones para agregar una participación comunitaria o ciudadana:
	- 1. Los campos marcados con "\*" son obligatorios.
	- 2. Ingresa la información que se te solicita.
	- 3. Verifica la información que ingresaste.
	- 4. Presiona el botón "Agregar".
- C. Si no cuentas con participación comunitaria o ciudadana, presiona el botón "Continuar".
- D. Recuerda que una vez confirmado que deseas continuar, no podrás regresar a esta pantalla.

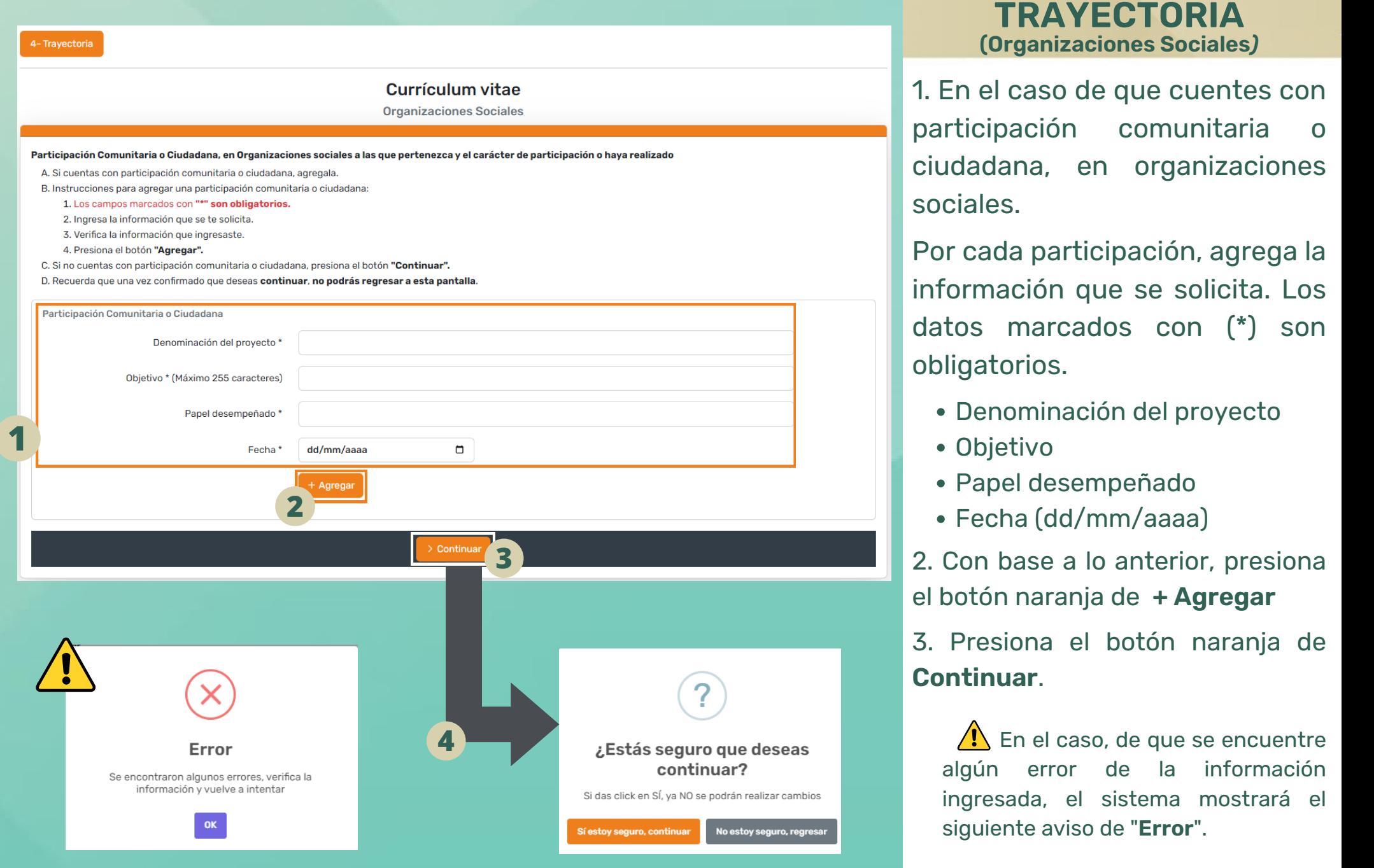

- 
- 
- 
- 

En el caso, de que se encuentre algún error de la información ingresada, el sistema mostrará el

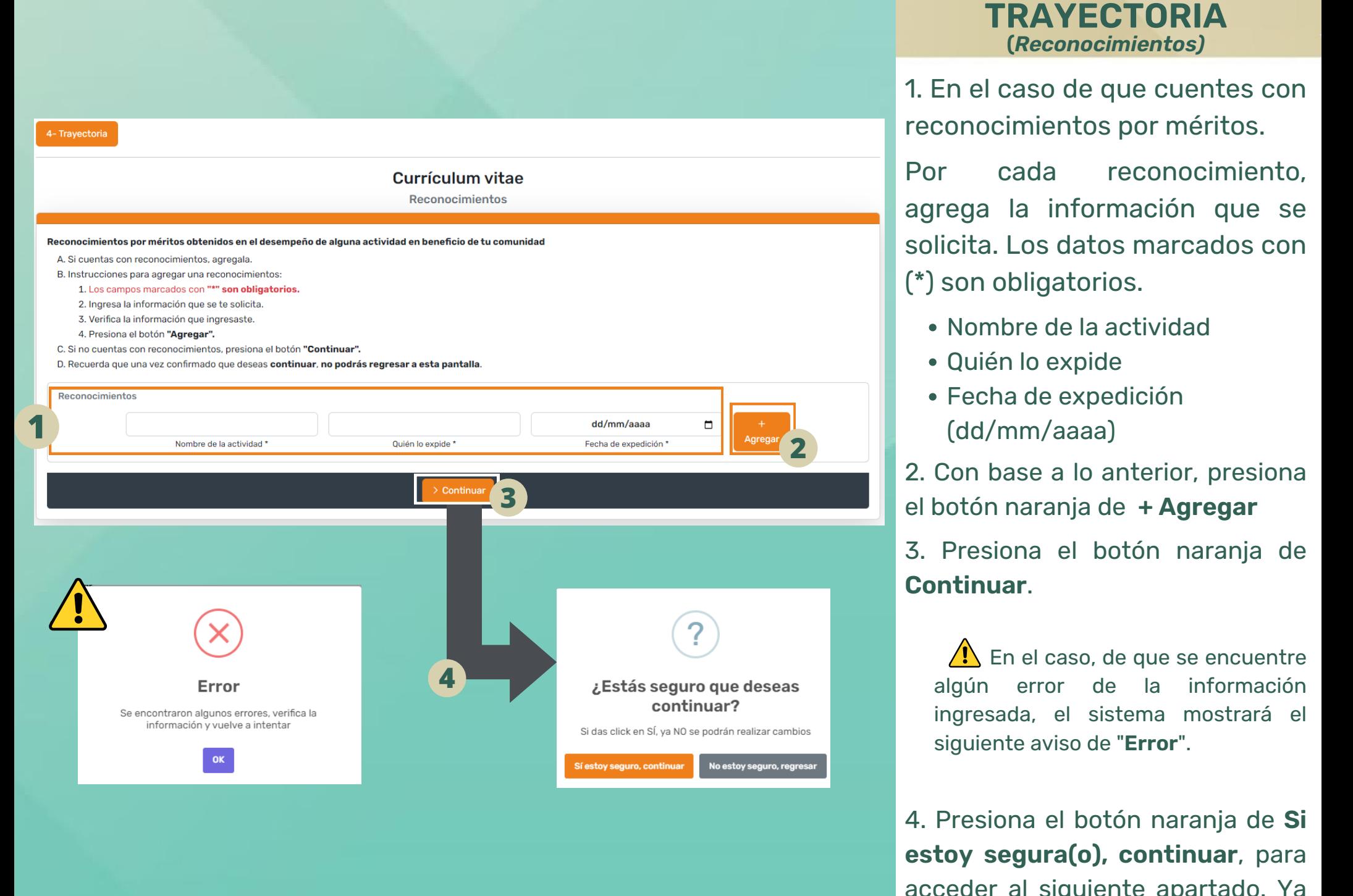

- 
- 
- 

En el caso, de que se encuentre algún error de la información ingresada, el sistema mostrará el

<span id="page-21-0"></span>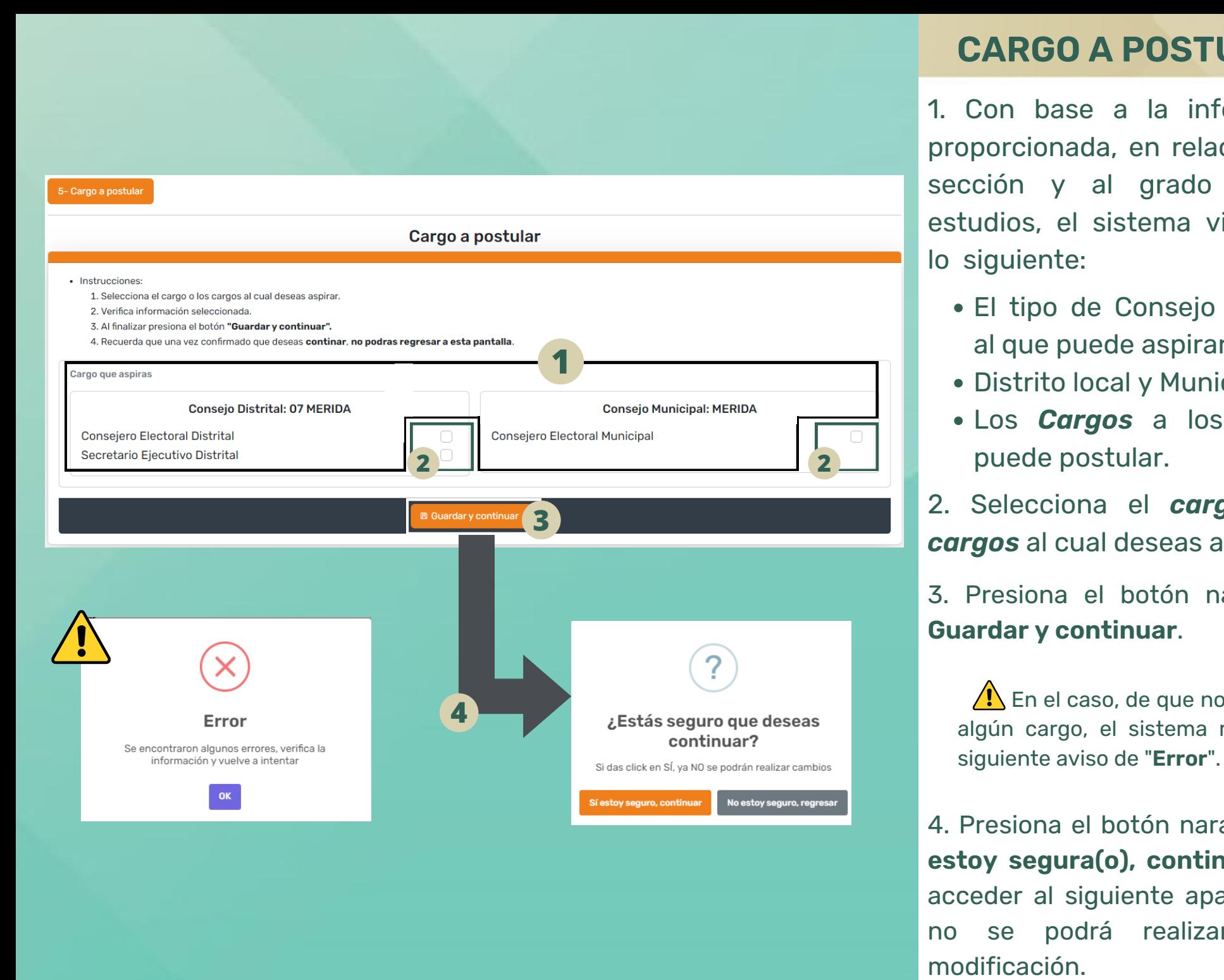

# **CARGO A POSTULAR**

1. Con base a la información<br>proporcionada, en relación a su<br>sección y al grado de sus<br>estudios, el sistema visualizará<br>lo siguiente:<br>• El tipo de Consejo Electoral<br>al que puede aspirar<br>• Distrito local y Municipio<br>• Los

- El tipo de Consejo Electoral al que puede aspirar
- Distrito local y Municipio
- Los *Cargos* a los que se

2. Selecciona el *cargo* o los *cargos* al cual deseas aspirar.

3. Presiona el botón naranja de **Guardar y continuar**.

En el caso, de que no seleccione algún cargo, el sistema mostrará el

<span id="page-22-0"></span>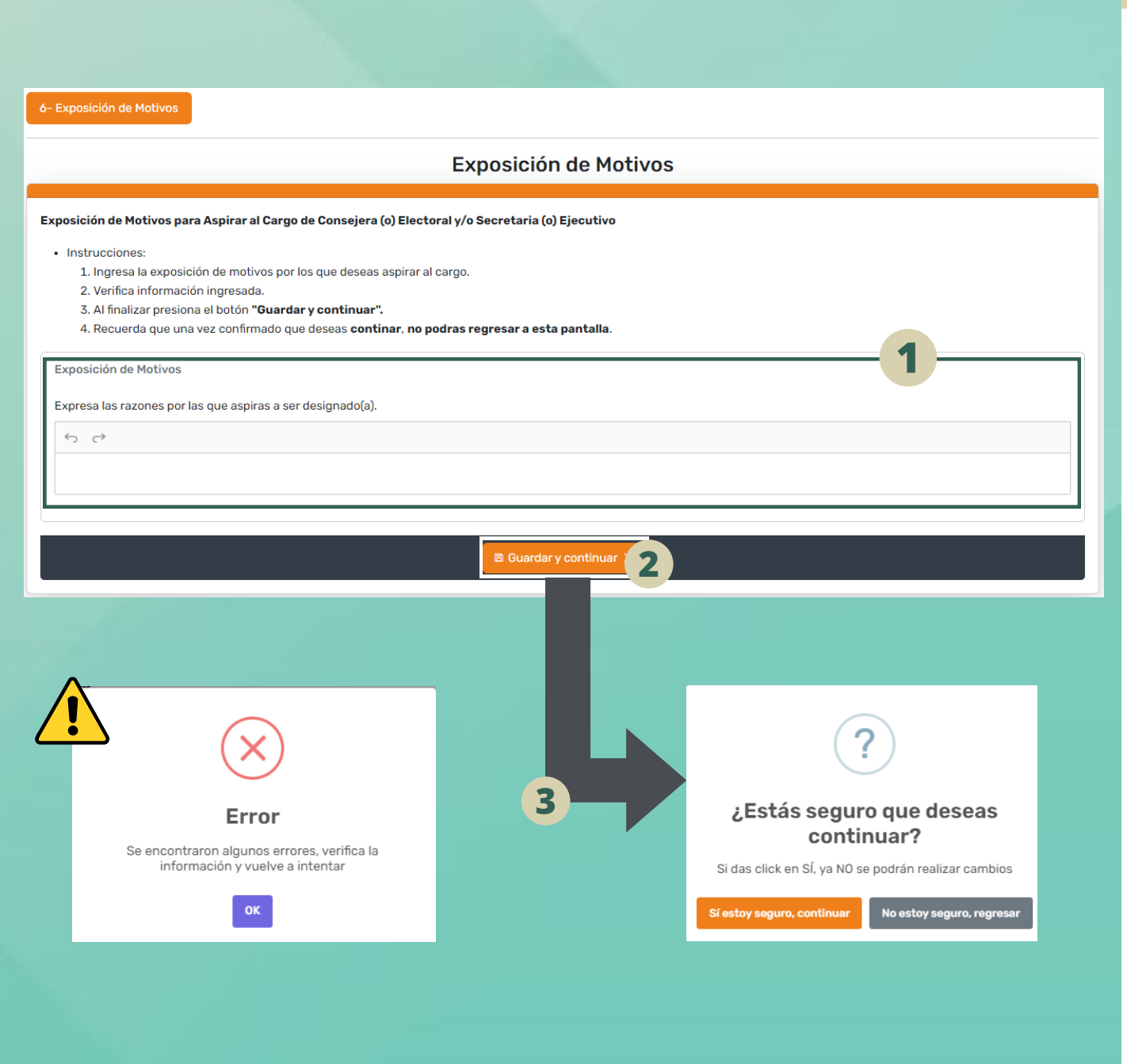

# **EXPOSICIÓN DE MOTIVOS**

- Expresa las *razones* por las que a s pira s a s er 1. Agrega la información que se<br>le solicita:<br>• Expresa las **razones** por las<br>que aspiras a ser<br>designado(a). *Máximo 2 cuartillas.*
- 2. Presiona el botón naranja de **Guardar y continuar**.

En el caso, de que se encuentre algún error de la información ingresada, el sistema mostrará el siguiente aviso de "**Error**". **<sup>2</sup>**

### <span id="page-23-0"></span>7- Descarga de formatos prellenados

### Formatos para descargar y firmar

A partir de la información que nos has proporcionado, a continuacipon podrás descargar los formatos requeridos para que los puedas firmar y escanear. Despúes de haber descargado, firmado y escaneado los documentos, da click en el botón "Continuar" Formatos Descarga Residencia o vecindad (F2)  $\sqrt{\phantom{a}}$  Descarga Currículum vitae (F3) **1** Descarga Resumen curricular (F4)  $\boxed{\frac{1}{2}}$  Descarga Declaración bajo formal protesta de decir verdad (F5) Descarga Escrito de dos cuartillas (F6) 国 Escrito de declaración bajo protesta de decir verdad de pertenencia a grupo(s) en situación de vulnerabilidad (F7) Descarga

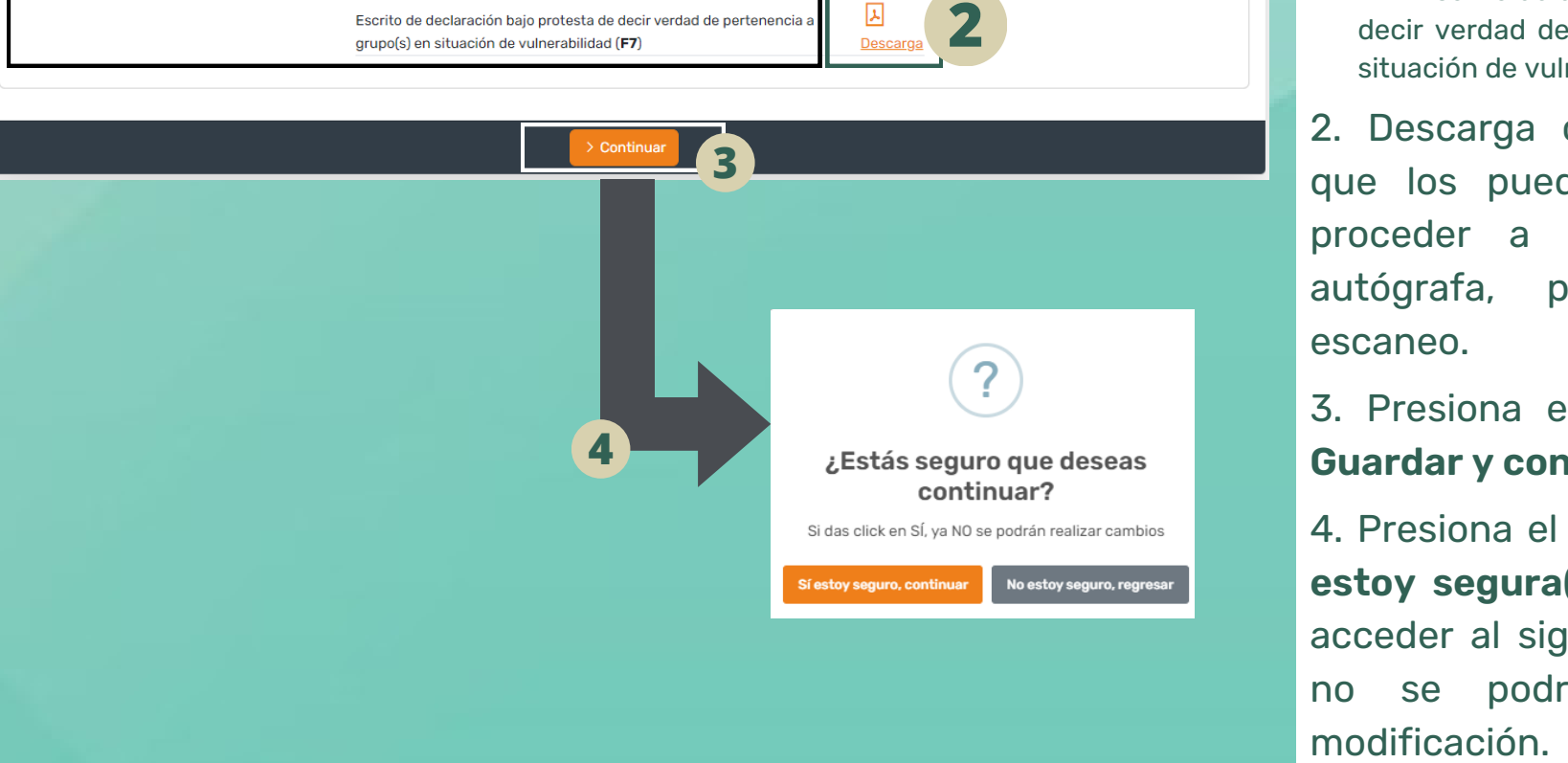

## FORMATOS

1. Con base a la información proporcionada, a, el sistema visualizará los siguientes formatos requeridos:

- F2 Residencia o vecindad
- F3 Currículum vitae
- F 4 R e s u m e n c urríc ular
- F5 Declaración bajo formal protesta de d e cir v erd a d
- F 6 E s crit o d e d o s c u artilla s
- F7 Escrito de declaración bajo protesta de decir verdad de pertenencia a grupo(s) en sit u a ció n d e v uln era bilid a d

2. Descarga cada formato, para que los puedas imprimir, luego proceder a firmar de manera autógrafa, para su posterior escaneo.

3. Presiona el botón naranja de **Guardar y continuar**.

<span id="page-24-0"></span>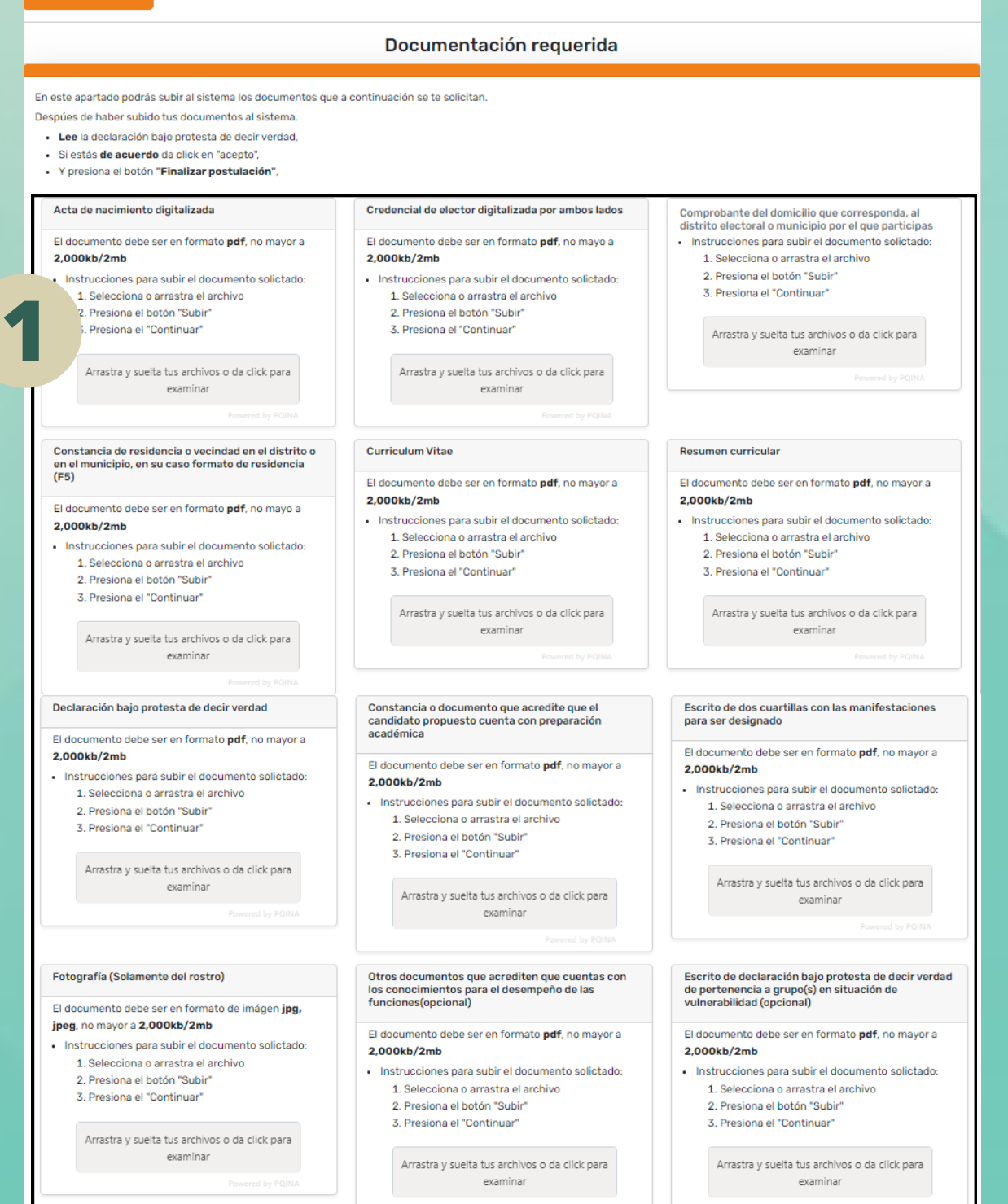

## **DOCUMENTACIÓN**

1. Conforme a la base cuarta de la *c o n vo c a t o [ria](https://iepac.mx/public/integracion-consejos-2023/f-convocatoria-acuerdo-cg-014-2023.pdf),* el sistema s olicit ará que s e a dju n te la siguiente documentación d e manera escaneada:

- Acta de nacimiento
- Credencial de elector por ambos lados
- C o m pro b a n te d e d o micilio
- F2 Residencia o vecindad
- F3 Currículum vitae
- F 4 R e s u m e n c urríc ular
- F5 Declaración bajo formal protesta de d e cir v erd a d
- Constancia o documento de preparación a c a d é mic a
- F 6 E s crit o d e d o s c u artilla s
- F o to gra fía (S ola m e n te d el ro s tro)
- Otros documentos
- F7 Escrito de declaración bajo protesta de decir verdad de pertenencia a grupo(s) en sit u a ció n d e v uln era bilid a d
- F 1 F orm a to d e s olicit u d d e in s crip ció n

Cada documentació n s erá en formato PDF y con tamaño no mayor a 2 mb. Con excepción, de la fotografía que será en formato *JPEG*.

Los formatos generado por el sistema, deberán estar firmados de manera autógrafa.

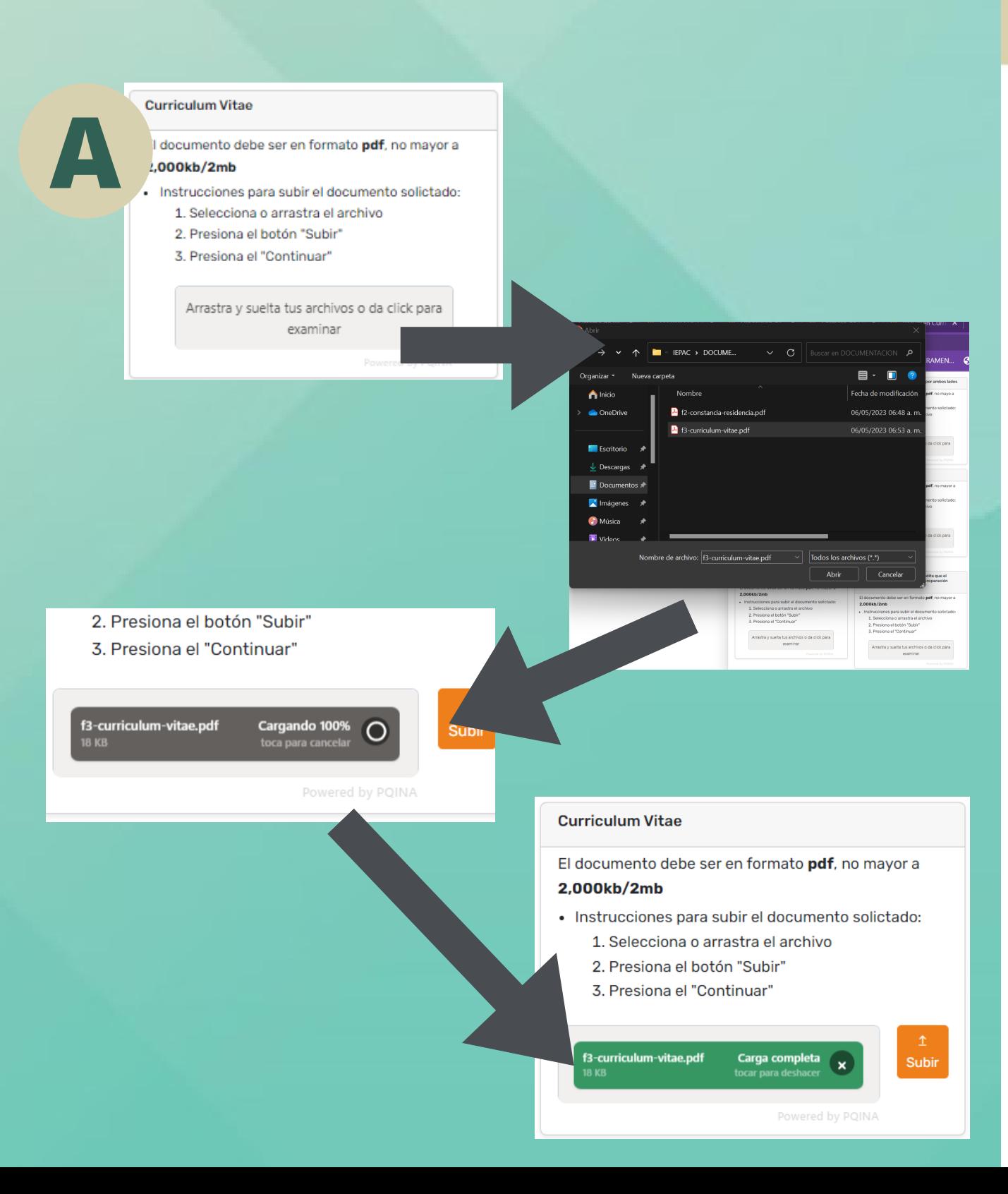

2. Adjunta la documentación<br>dentro de su espacio que<br>corresponda, la cual se podrá<br>realizar de las siguientes opciones:<br>• Clic para examinar (Opción **A**) la documentación d e n tro d e **su** e s p a cio que c orre s p o n d a, la c u al s e p o drá realizar de las siguientes opciones: **External de Commentación**<br> **Contro de su espacio que corresponda, la cual se podrá<br>
realizar de las siguientes opciones:**<br>
• Clic para examinar (Opción **A**)<br>
Selecciona presionando en el recuadro gris<br>
de "Arrastra y suel

### Clic para examinar (Opción A)

Selecciona presionando en el recuadro gris de "Arrastra y suelta tus archivos o de click para examinar", se abrirá un cuadro de diálogo.

Luego, localiza tu archivo dentro de las ubicaciones de tu dispositivo. Una vez ubicado, le das clic en el botón de *Abrir* del cuadro de diálogo.

Seguidamente, dentro del recuadro gris, se habilitará una barra en color negro, que indicará el porcentaje de subida del archivo.

Por consiguiente, la barra cambiará de color a verde, eso indicará que el archivo

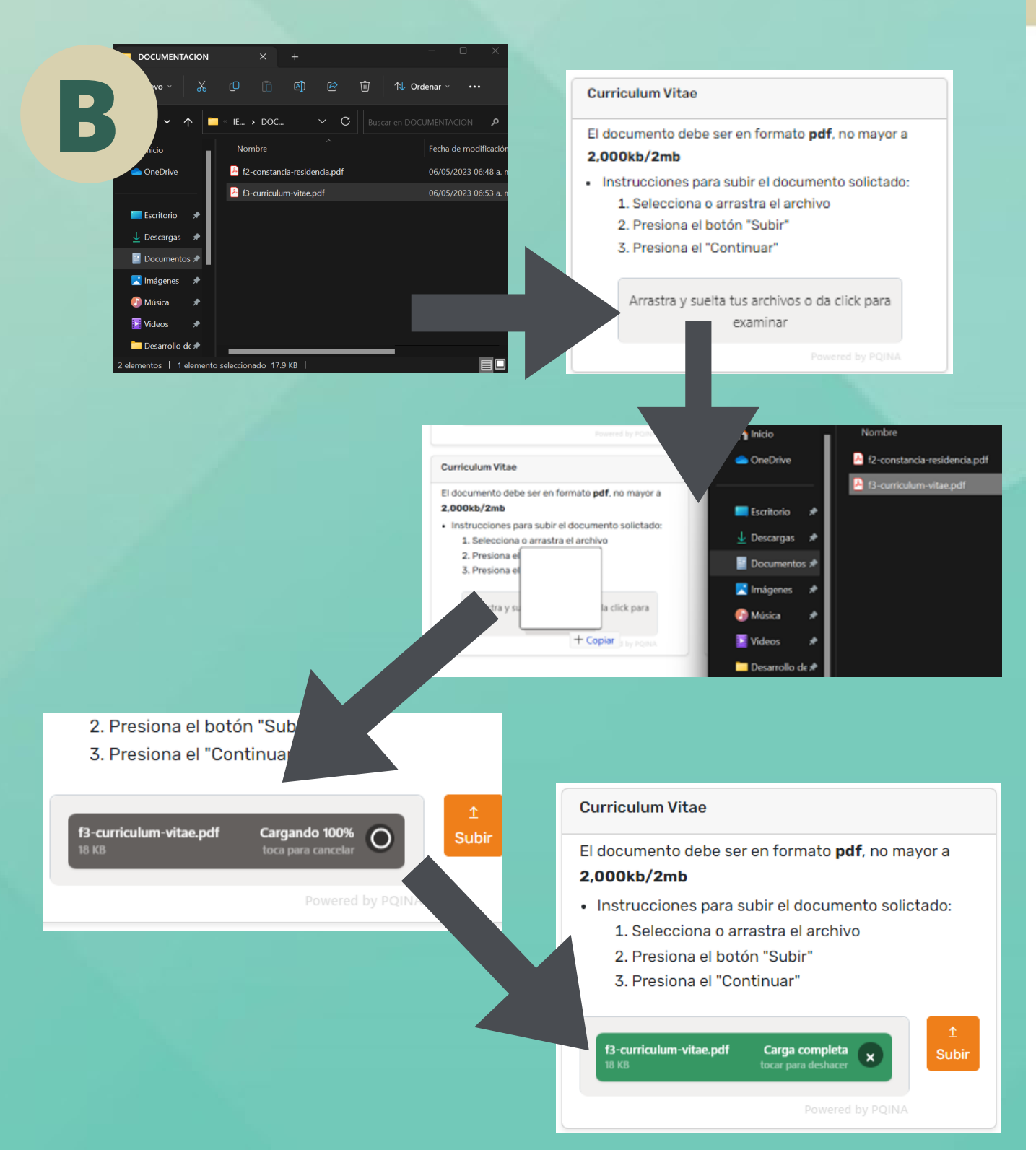

### Arrastrar y soltar (Opción **B**)

Localiza tu archivo dentro d e la s ubicaciones de tu dispositivo. Una vez ubicado, selecciona y arrastra hasta soltar el archivo dentro del recuadro gris de "Arrastra y suelta tus archivos o de click para examinar". **estará de la ser constar de la ser constar de la ser cargado en el ser cargado en el ser cargado en el ser cargado en el ser cargado en el ser cargado en el ser cargado en el ser cargado en el ser cargado en el ser cargad** 

Seguidamente, dentro del recuadro gris, se habilitará una barra en color negro, que indicará el porcentaje de subida del archivo.

Por consiguiente, la barra cambiará de color a verde, eso indicará que el archivo

3. Verifica que la documentación corresponda en el espacio asignado, en caso contrario, puedes eliminar el archivo incorrecto, presionando en el signo de "X" en la barra verde de dicha documentación.

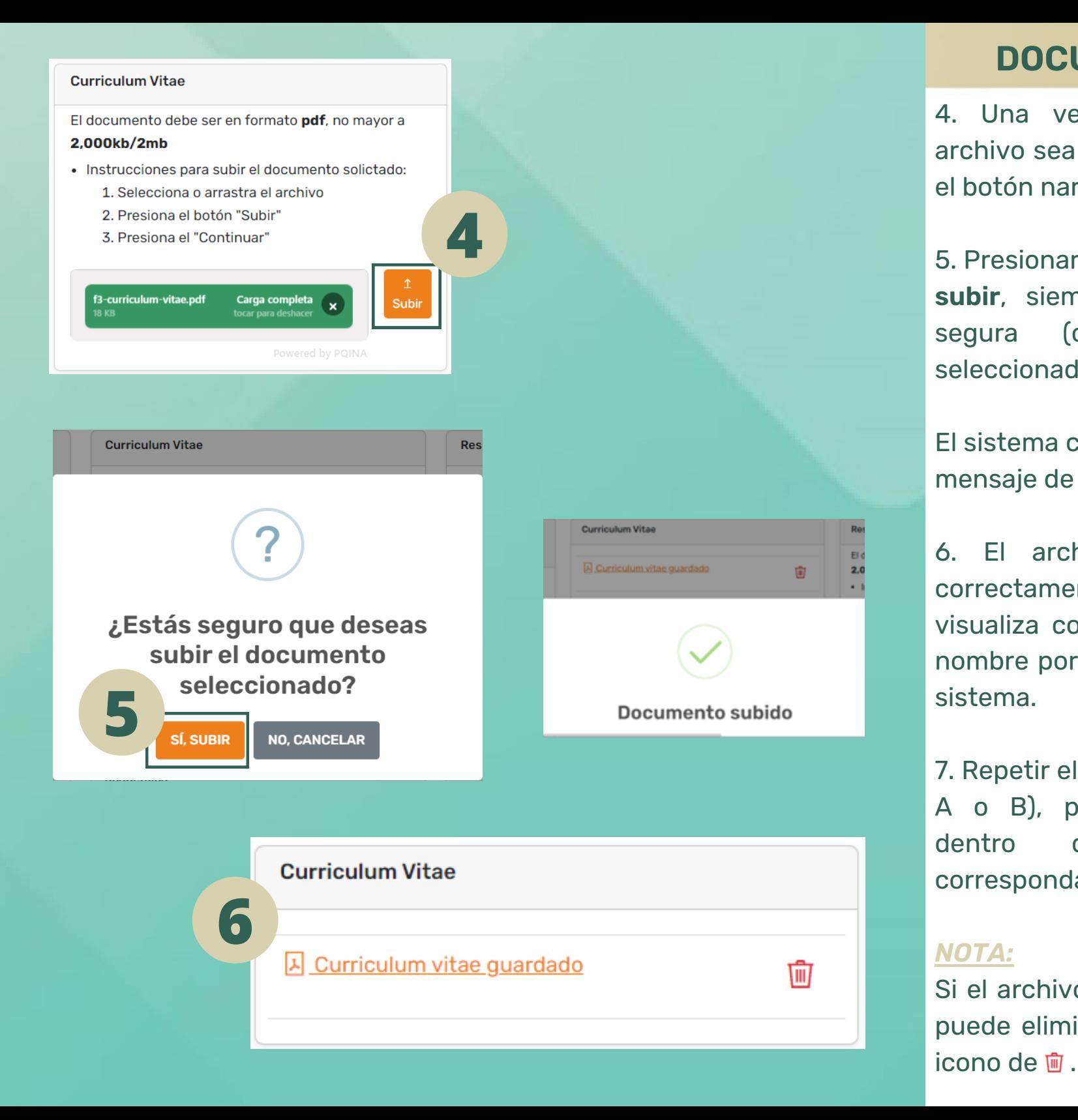

## **DOCUMENTACIÓN**

4. Una vez, verificado que el archivo sea el correcto, dar clic en el botón naranja de **Subir**.

5. Presionar el botón naranja de **Sí, subir**, siempre y cuando, estés segura (o) del documento seleccionado.

El sistema confirmará mediante un mensaje de **Documento subido**.

6. El archivo se ha cargado correctamente en el sistema, y se visualiza con un *subrayado* en el nombre por defecto que genera el sistema.

7. Repetir el procedimiento (opción A o B), para cada documento dentro del espacio que corresponda.

### *NOTA:*

Si el archivo aún es incorrecto, se puede eliminar, presionando en el

### Solicitud firmada y digitalizada

**8**

- 2. Firma el formato
- 3. Digitalizalo, debe ser en formato pdf, no mayor a 2.000kb/2mb
- 4. Selecciona o arrastra el archivo
- 5. Da click en el botón "Subir"
- 6. Da click en el "Continuar"

Arrastra y suelta tus archivos o da click para examinar

# m. No haber sido condenada (o), o sancionada (o) mediante resolución firme por delitos sexuales, contra la libertad sexual o la intimidad corporal; n. No haber sido condenada (o), o sancionada (o) mediante resolución firme como deudor (a) alimentario moroso; y **1 0** > Finalizar postulación ¿Estás seguro que deseas continuar? Si das click en SÍ, ya NO se podrán realizar cambios

No estoy seguro, regresar

Con fundamento en el artículo 41, párrafo 2, Base V, apartado C, párrafo 1, numeral 3 de la Constitución Política de los Estados Unidos Mexicanos; 98 y 104, numeral 1, inciso a), e), f), o) de la Ley General de Instituciones y Procedimientos Electorales; 19, 20, 21, 22, 23 y 24 del Reglamento de Elecciones del Instituto Nacional Electoral; 16, Apartado E, 75, Bis de la Constitución Política del Estado de Yucatán; 123, fracciones XXVIII y XXIX, 154, 158, 163, 164 y 167 de la Ley de Instituciones y Procedimientos Electorales del Estado de Yucatán, declaro bajo formal protesta de decir verdad de manera expresa y libremente que:

Declaración Bajo Formal Protesta de Decir Verdad

- a. No haber sido sentenciada o sentenciado con resolución firme de autoridad judicial competente, por la comisión de delito intencional, que amerite pena privativa de la libertad y durante la extinción de ésta, o estar procesado por delito grave, a partir del auto de vinculación a proceso
- b. No ser, ni haber sido candidata o candidato a cargo de elección popular, durante los 3 años previos a la elección
- c. No ser ministra o ministro de algún culto religioso, a menos que se separe de su ministerio conforme a lo establecido en la Constitución Federal y la Ley de la materia; d. No ser militar en servicio activo con mando de fuerzas
- e. No ser miembro de los cuerpos de seguridad pública de la Administración Pública Federal, Estatal o Municipal con mando de fuerzas
- f. No ser titular de alguna de las dependencias de la Administración Pública Estatal o Municipal, a menos que se separe de sus funciones 3 años antes de la elección; g. No tener la titularidad o la dirección de alguna Delegación de la Administración Pública Federal, a menos que se separe de sus funciones 3 años antes de la elección; h. No ser ni haber ocupado la dirigencia en los órganos nacionales, estatales o municipales de algún partido político, durante los 3 años previos a la elección
- i. No ser fedataria o fedatario público;
- j. No ser Magistrada o Magistrado, ni Juez del Poder Judicial del Estado de Yucatán;

**11**

- k. No haber sido condenada o condenado por el delito de violencia política contra las mujeres en razón de género
- L No haber sido condenada (o), o sancionada (o) mediante resolución firme por violencia familiar y/o doméstica, o cualquier agresión de género en el ámbito privado o público:
- 
- 

o. No esta<br>
anterior<br>
arterias|<br> **12** Acepto

Sí estoy seguro, continuar

**DOCUMENTACIÓN** 

8. En el último espacio d el apartado de *Documentación*, descarga el F1- Formato de Solicitud de inscripción, para que lo puedas imprimir, luego proceder a firmar de manera autógrafa, para su posterior escaneo y subida de archivo (conforme al punto 2 de este apartado).

9. Lee con detenimiento la *Declaración Bajo Formal Protesta de Decir Verdad*, luego selecciona "**Acepto bajo formal protesta".**

10. Presiona en el botón naranja de **Finalizar postulación**.

11. Presiona en el botón naranja de **Sí estoy segura(o), continuar**.

<span id="page-29-0"></span>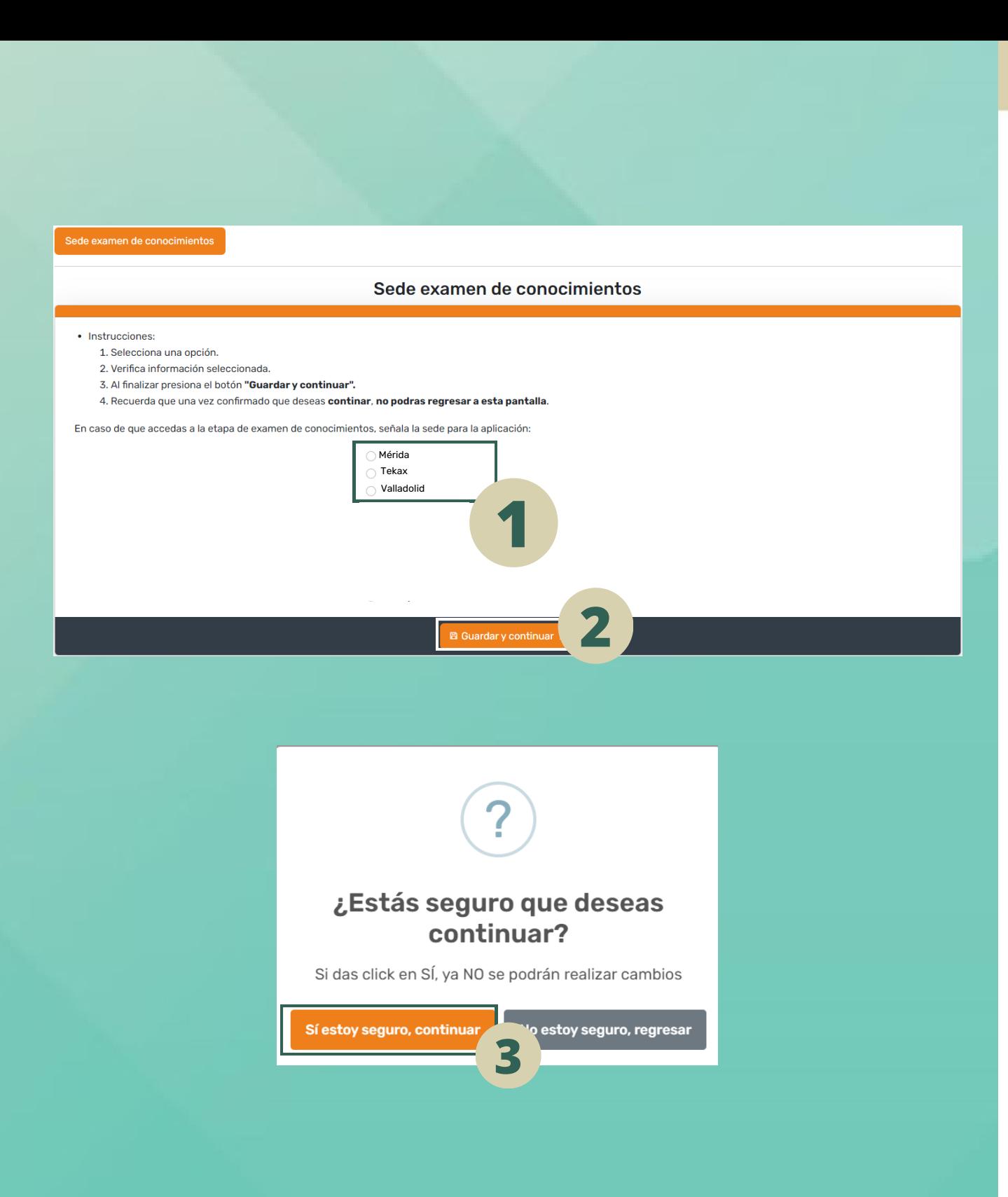

### **SEDE DE EXAMEN DE CONOCIMIENTOS**

1. En caso de que accedas a la etapa Examen de conocimientos, selecciona la sede para la aplicación.

2. Presiona en el botón naranja de **Guardar y continuar**.

3. Presiona en el botón naranja de **Sí estoy seguro, continuar**.

<span id="page-30-0"></span>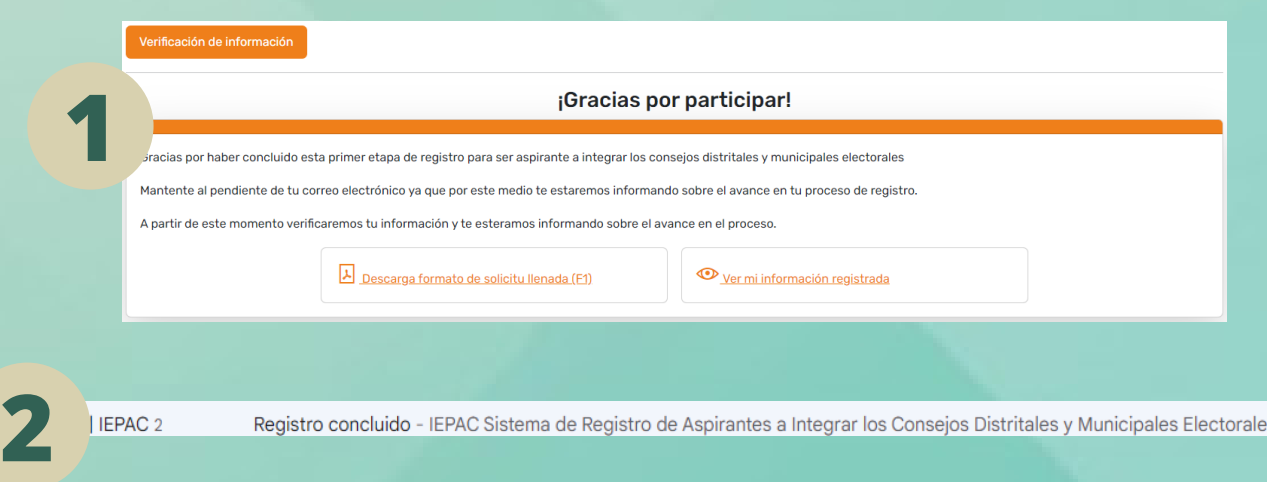

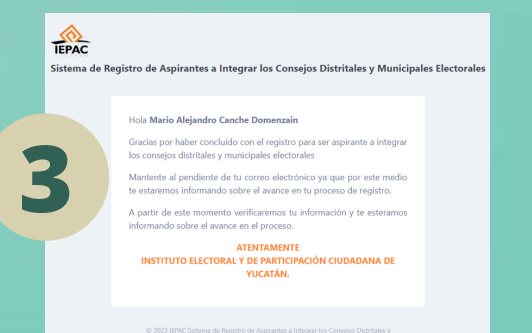

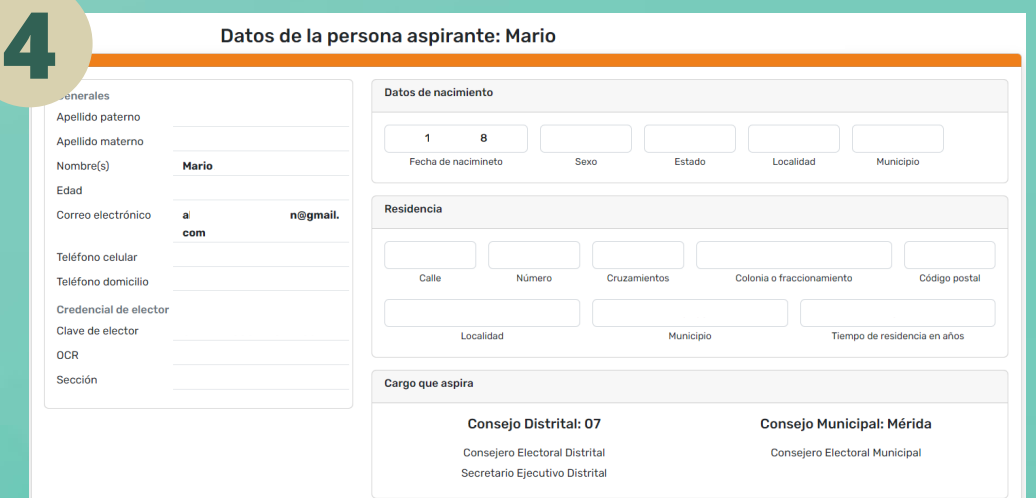

### **VERIFICACION DE INFORMACION**

1. Registro concluido c o m o aspirante conforme a la Convocatoria.

2. El sistema enviará un **mensaje** al correo electrónico registrado.

3. Ubica el **mensaje** d e verificación enviado por el sistema, en las bandejas de tu correo electrónico previamente registrado.

4. Presiona en la opción de **Ver mi información registrada**. El sistema visualizará la información y documentación de la persona aspirante.

### *NOTA:*

A partir de este momento, se verificará la información y documentación ingresada en este sistema, mantente al pendiente de tu correo electrónico, que será el medio idóneo para informarte sobre el avance de tu proceso de registro.

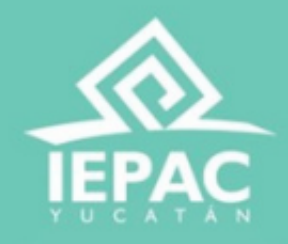

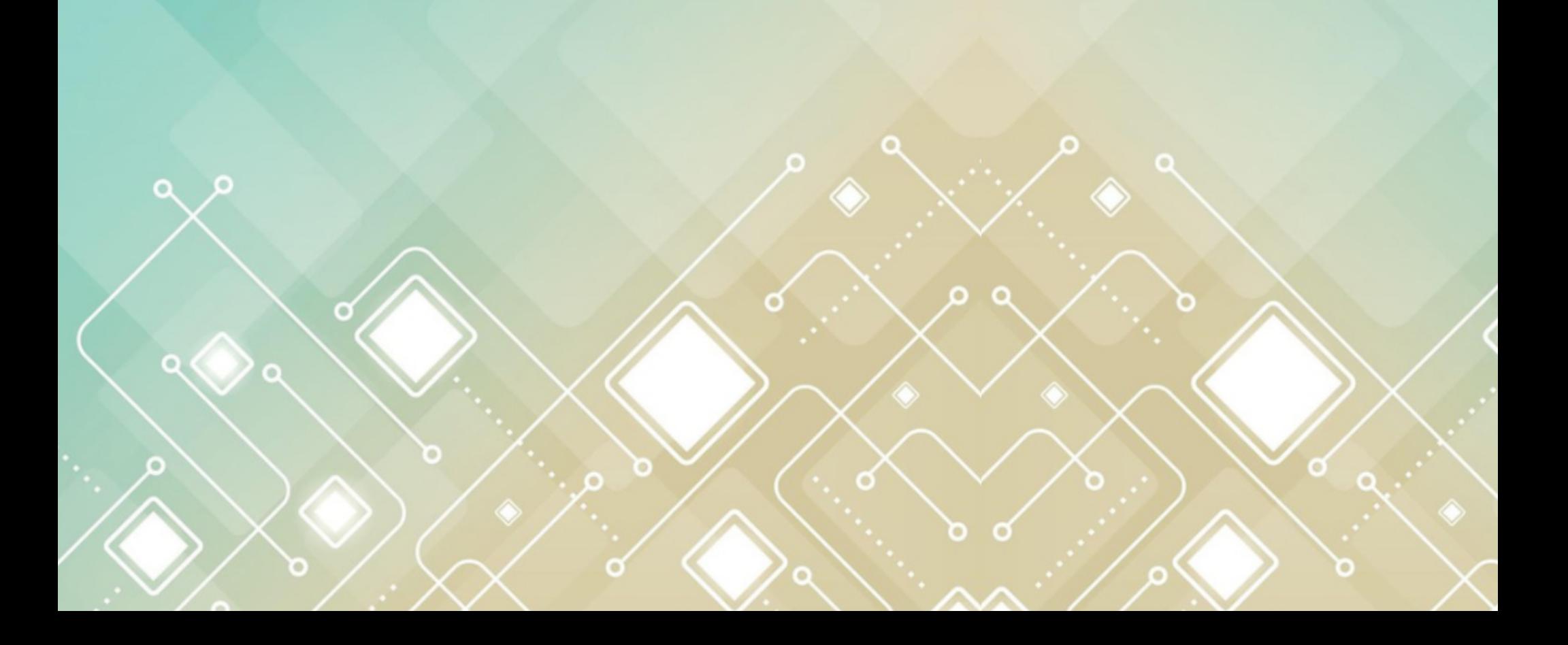